# オージェマイクロプローブ (AES)簡易マニュアル 測定編

## 光電子分光分析研究室

連絡先 鈴木啓太 内線6882 吉田すずか 内線6882

## 装置使用の前に

以下のルールを守って下さい。

- 研究室内は土足厳禁、飲食厳禁
- 装置の故障、不具合を見つけたらすぐにスタッフに連絡
- 装置を乱暴に扱わない
- 研究室の物品を勝手に持ち出さない
- 貴重品の管理は各自でする。休日や夜間利用の際、研究室 の施錠は各自で行う
- ステージの移動操作時、ステージ位置稼働制限を守る。動か し過ぎると試料が検出器などにぶつかり、故障します
- ソフトウェア、ハードウェア上のパラメータを変更した場合、装 置使用後に必ず設定を元に戻す
- 装置PCに直接自分のUSBメモリ等の記録メディアを差し込まな い。当研究室専用のUSBメモリを利用し、解析用PCを経由して データを取り出す
- 分析室内に導入するものは素手で触らない。汚した場合は備 品を利用して自分で洗浄する
- 使用者が予約を取って、予約時間通り使用する。変更の場合 は前日までにキャンセル。当日の予約キャンセルは無効
- 装置利用中の故障トラブルは全て貴研究室の責任です。装置 利用について自分の指導教官に必ず知らせておくこと
- 初めて装置を使う際は職員に連絡を取って講習を受けること
- ガスが出やすい試料、大きすぎる試料、壊れやすい試料など、 分析室真空度を劣化させる試料は勝手に入れず、事前にス タッフに相談する
- トランスファーベッセルを使用する場合、必ず施設職員に連絡 し許可を取る
- 20 kV 以上の加速電圧を使用する場合はいきなり上げず、 10→15→20→25→26→27→28→29→30と徐々に昇圧すること

2

## 装置使用の前に

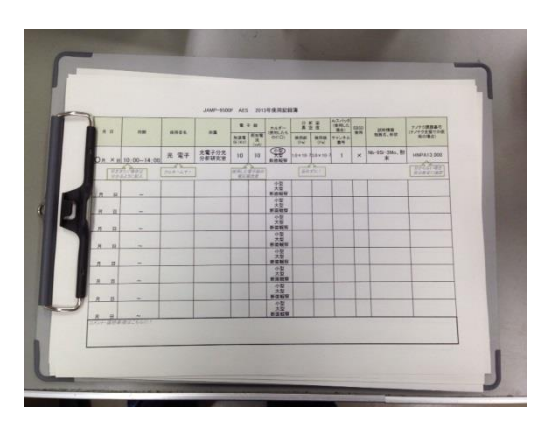

使用記録簿に日時、開始時間、 氏名、研究室名、分析室真空度 (使用前)、試料情報、ナノテク番号 を記載してください ボールペンを無くさないように

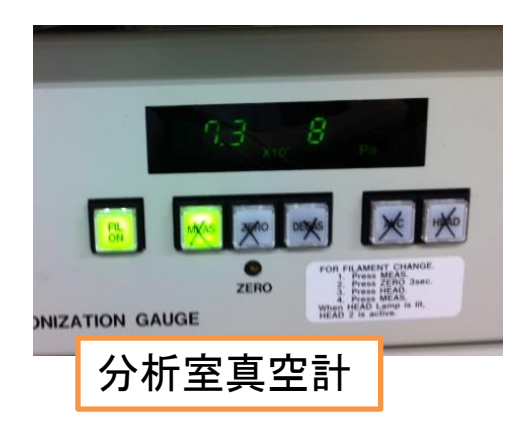

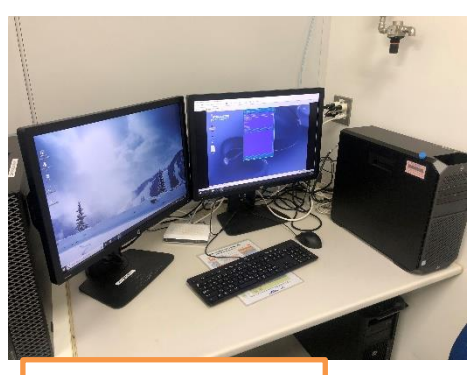

AES解析用PC

分析室真空度、イオン化室真空度の 値を確認してください。異常に劣化して いる場合はスタッフにご連絡ください 平常時:分析室10−7~10−8Pa  $:$ イオン化室 $0.1 \times 10^{-2}$ Pa

AESのPC・ソフトウェアは常時立ち上 げたままになっています。ディスプレイ の電源だけをつけてください

SEMソフトウェア、オージェマスター が消えている場合は立ち上げ直してく ださい

AES解析用PCと装置PCはネットワーク接 続しています。デスクトップ上の「AES-PC ショートカット」アイコンから開いてデータを 回収して下さい。デスクトップ上の 「VMware Workstation」を開き、Linux OS上 で「Auger master processing」を開けば、装 置PC内のデータ編集などが実施出来ます。 装置PC内データのアドレスは 「home/aes/AESData/Desktop」です。 <sup>3</sup>

試料の準備

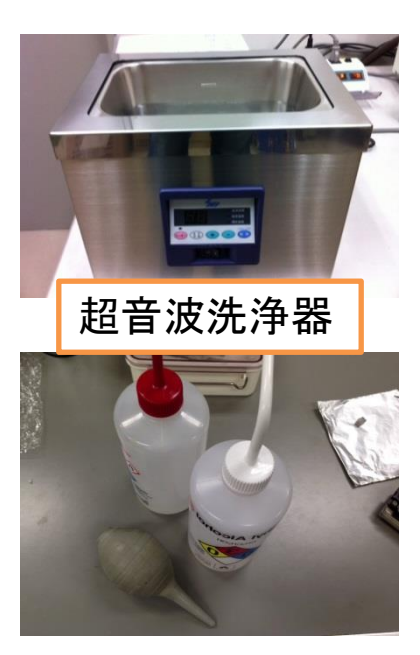

オージェ分析ではコンタミ(試料汚染)が 分析に強く影響を与えます。出来るだけ清 浄な表面を用意して下さい

- 出来るだけ大気非暴露な環境で保存
- 超音波洗浄(純水、エタノール、アセトンなど)を行 い、エアーガンなどで即座に乾燥。さらにホットプ レートなどで加熱する
- 断面観察の場合はクロスセクションポリッシャ(CP) で平滑で清浄な断面を出す
- 埃やゴミはブロワーでよく飛ばす
- 利用するホルダーも洗浄や加熱を行うとコンタミ 除去に有効です

AES試料ホルダーは真空デシ ケーターに保管してあります。ポ ンプは常時稼働なので、大気側、 ポンプ側バルブを開け閉めして 取り出してください

ホルダーは以下の三種類↓

- 小型ホルダー(試料サイズ:厚み 4mm×12mmφ以下)
- 大型ホルダー(試料サイズ:厚み 5mm×20mmφ以下)
- 断面観察用ホルダー(試料サイズ:厚 み7mm×11mm×10mm以下)

大型・断面ホルダーはチルト角度制限があり、 55度までしか傾けられません。EBSD測定の際は 小型を選択

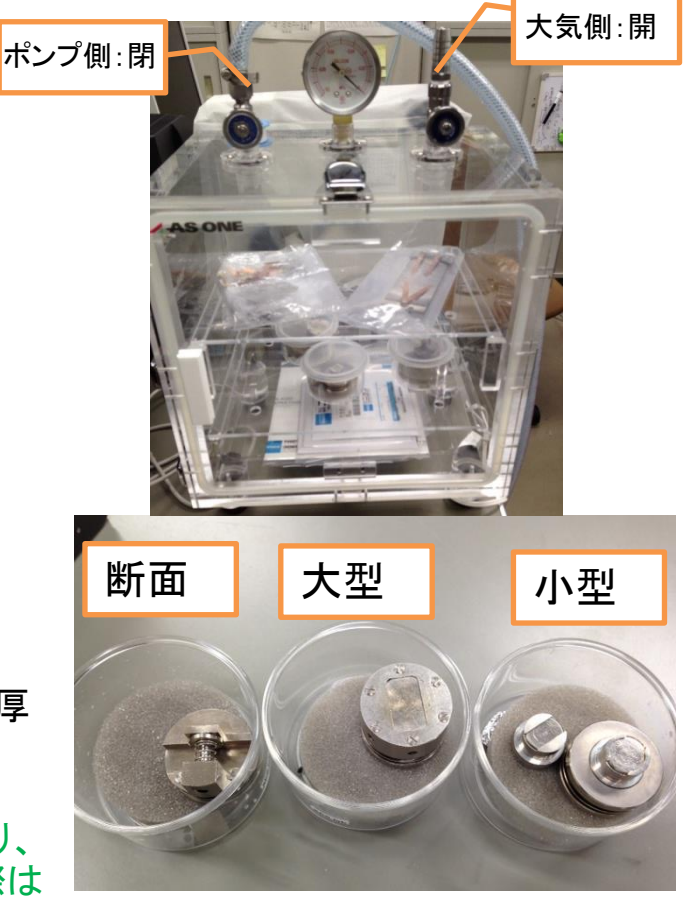

試料の準備

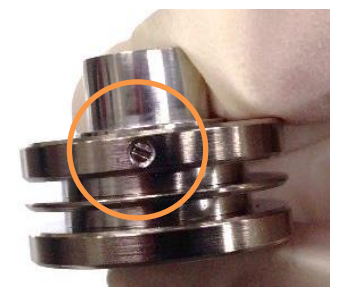

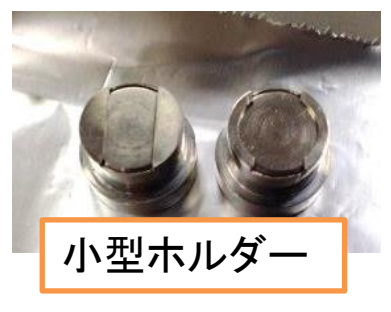

小型ホルダーの横ネジを 外すと、ホルダー蓋部が外 れます。蓋部は2種類あり ます

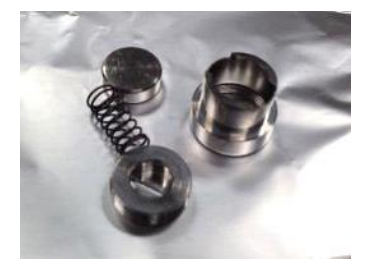

ホルダーの底と蓋で試料を挟み込むように 固定します。厚みがある場合は蓋部を分解し てから試料を入れてください

• 固定したらホルダーを振ってみて固定出来ているか確認

• ネジ類はしっかり固定、ネジはなくなさいように

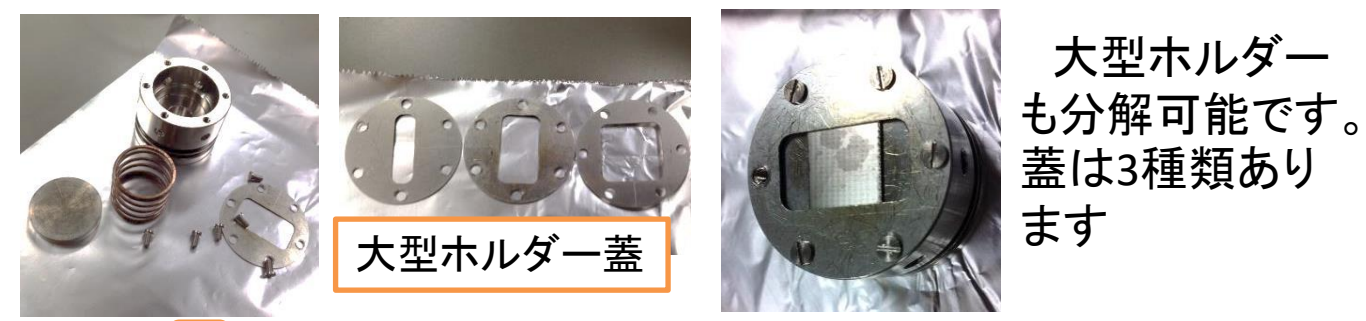

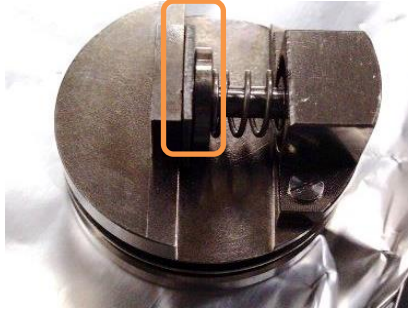

断面観察用ホルダーは試料を左図の ように挟み込みます。ホルダー下部に試 料を接地した方が安定します • サンプル断面をホルダーより少し迫り出して固定

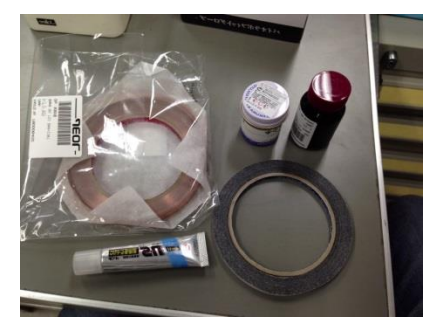

固定が不十分な場合、または粉末試料な どはカーボンテープなどで固定してください。 使用後はホルダーを洗浄して下さい

- 試料のドリフトが気になる場合はペーストを使ってください。使 数時間真空引きする事
- カーボンテープ他、銀ペースト、カーボンペースト、銅テープ、 普通の両面テープ、瞬間接着材などがあります $\frac{1}{5}$

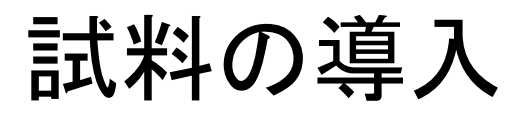

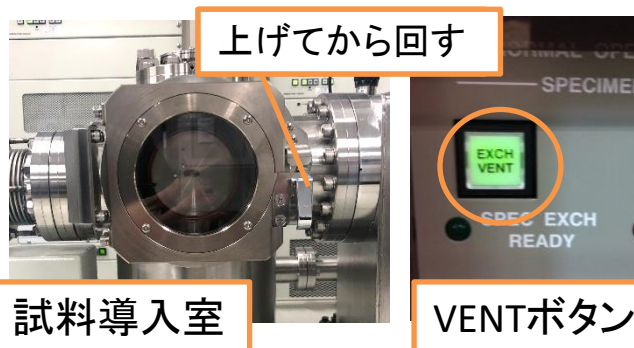

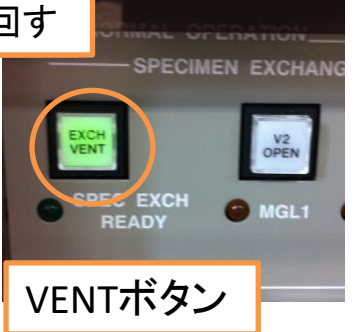

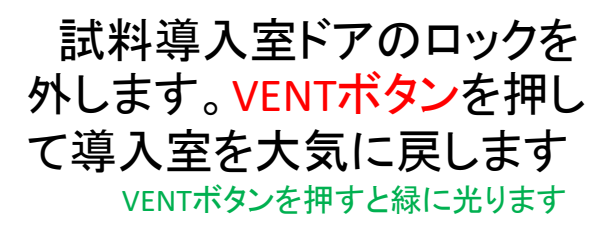

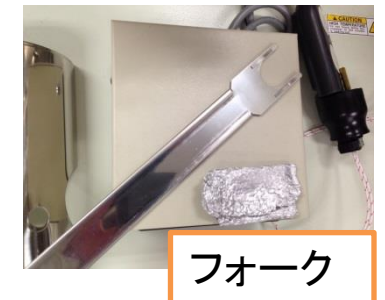

導入室の上からも

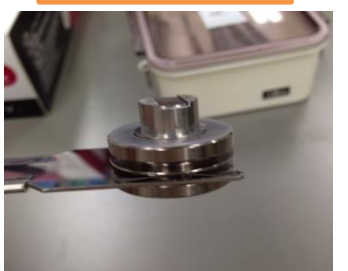

ホルダーの下の溝にフォーク を差し込みます

> 導入室内のフォークにホル ダーの上の溝を差し込んで、 マグネットリングを回して 「CLOSE」を上にします 手に持ったフォークを抜き 取り、ドアを閉め、ロックをか け、再びVENTボタンを押して 導入室を直空に引きます

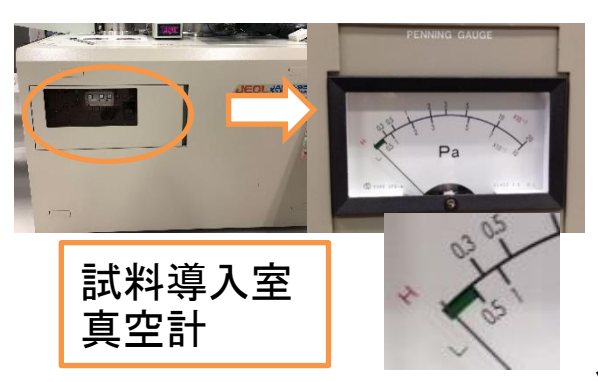

これはまだ真空が引けます↑

導入至のエからも<br>中が覗けます 回しすぎない

マグネット

リング

導入室でしばらく真空に引き続けます 目安:金属板一枚なら30分、粉末試料なら2時間ほど

装置のオペレーター板の扉を開け、導 入室の真空度を確認します。針が端に 届くまで真空を引きます

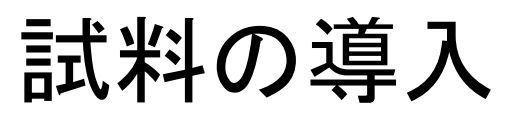

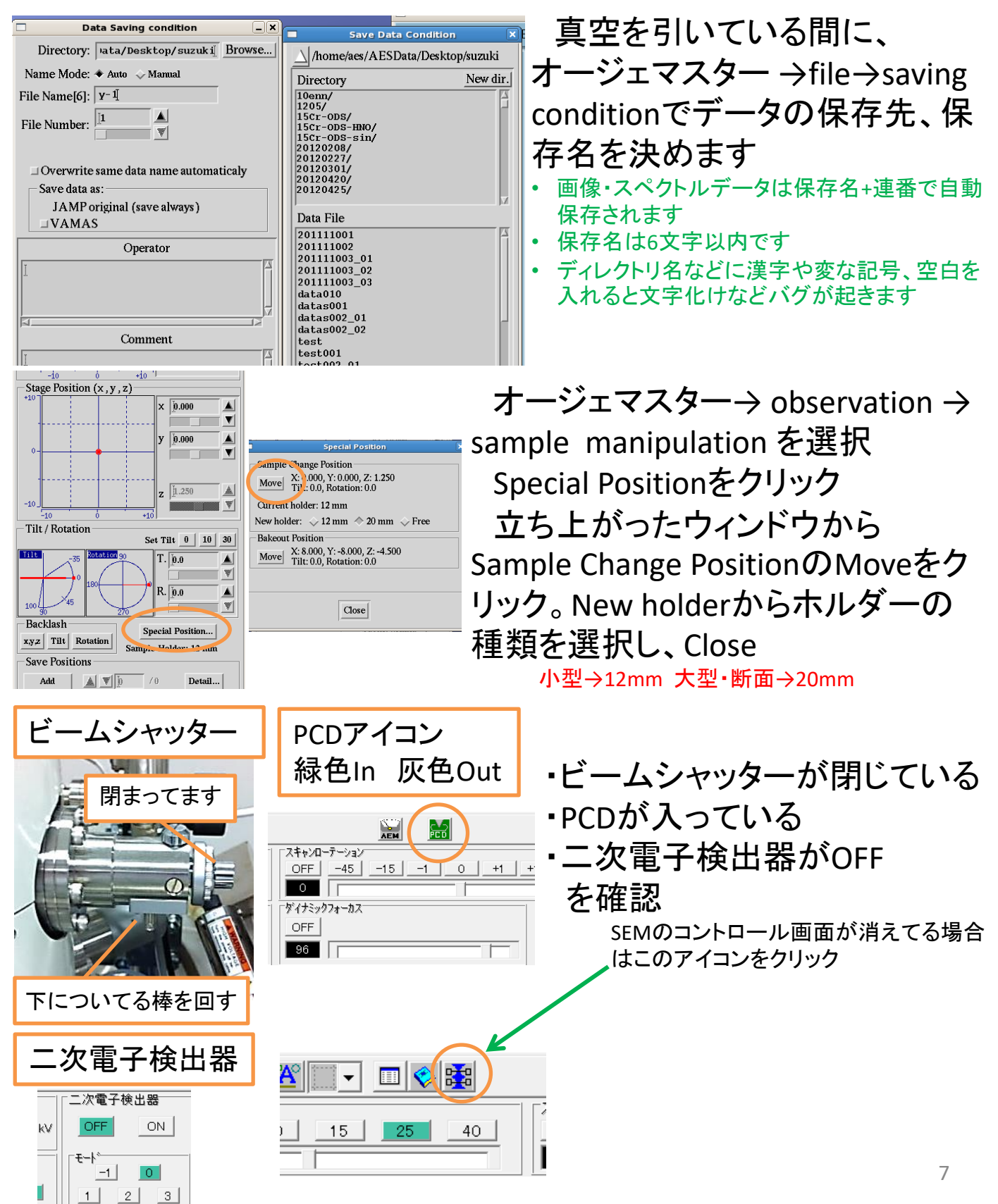

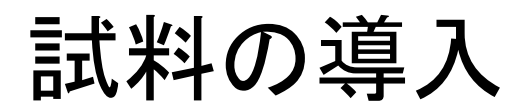

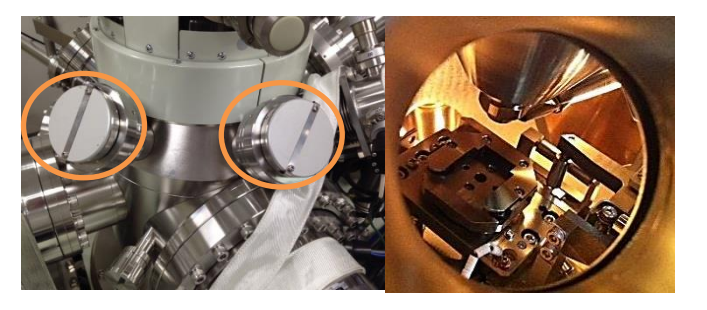

#### 分析室の窓蓋を外して分析室 内を確認します

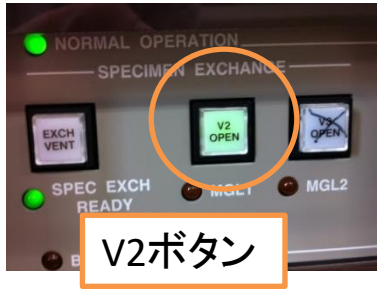

マグネットリングが後ろ端まで来ているのを確 認し、V2ボタンを押してV2バルブを開けます マグネットリングが後ろ端まで来てないと開きません

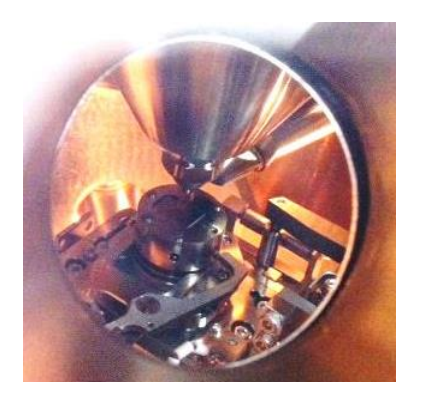

分析室を覗きながら、マグネットリングを押し出 して試料をステージに入れます。マグネットリング を「OPEN」へ回し、フックが外れたのを確認してか らマグネットリングを後退させます V2ボタンを再度押し、V2バルブを閉めます。外

した窓蓋を付けます

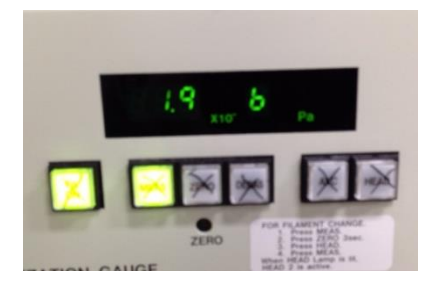

分析室の真空度を確認します。真空度が 5.0×10<sup>−6</sup>Paより悪い場合、試料を回収して導入 室で真空を引き直してください

5.0×10−6Paより真空度が良い場合はそのま ま真空引きを続け、10<sup>−7</sup>Paオーダーまで真空を 引いて下さい

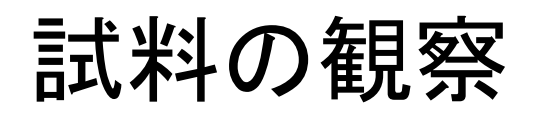

#### 開いてます

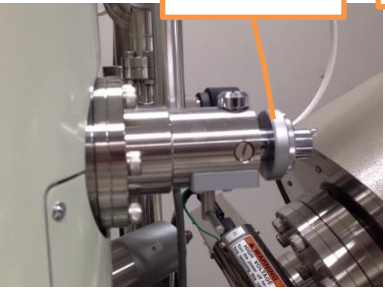

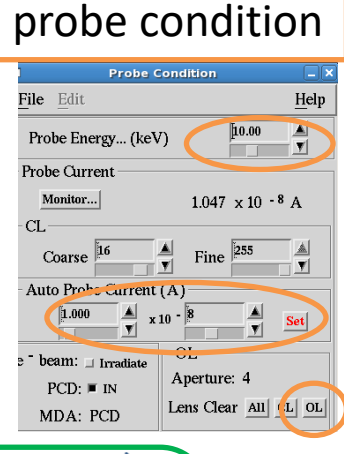

真空が10−7 Pa オーダーに到 達したら、ビームシャッターを開 けます。オージェマスター→ observation  $\rightarrow$  probe condition選 択、OL→Lens Clear→OLをクリッ クして消磁

> 電磁レンズのヒステリシスを消磁してま す。ヒステリシスが残ってると軸合わせや オージェ分析に支障が出ます

Probe Energyに電子ビームの加速電 圧、Auto Probe Currentに電流値を入 力し、Setボタンをクリック

- 普通に使う場合は10 kV ,10 nA 推奨
- 20 kV 以上に昇圧する場合、10→15→20→25→26→27 →28→29→30と徐々に数値を上げるようにして下さい
	- 電流値が大きいとオージェ分析でS/N比向上します
- EBSD時は15~20 kV 推奨、電流値大き目
- 20 nA 以上にする場合は対物絞り番号の変更が必要
- 微小領域を観察する際は電流値下げる

a∏x  $y$  o

 $\sqrt{1.097}$ y 1.185

 $50.14$ 

 $\ln 0$ T. 10.0 R. 281.6

.<br>Sample Holder: 20 mm

 $xyz$  Tilt Rotation

A VI

#### 電圧・電流値の設定後、 PCDをOut、二次電子検出 器をOn

検出器Onと同時に分析 室真空計はOffになります SEM像が観察出来ます

観察したい場所へステー ジを移動

> 大きく移動する場合、サンプル が中で何かにぶつかる事がない よう細心の注意を払う事

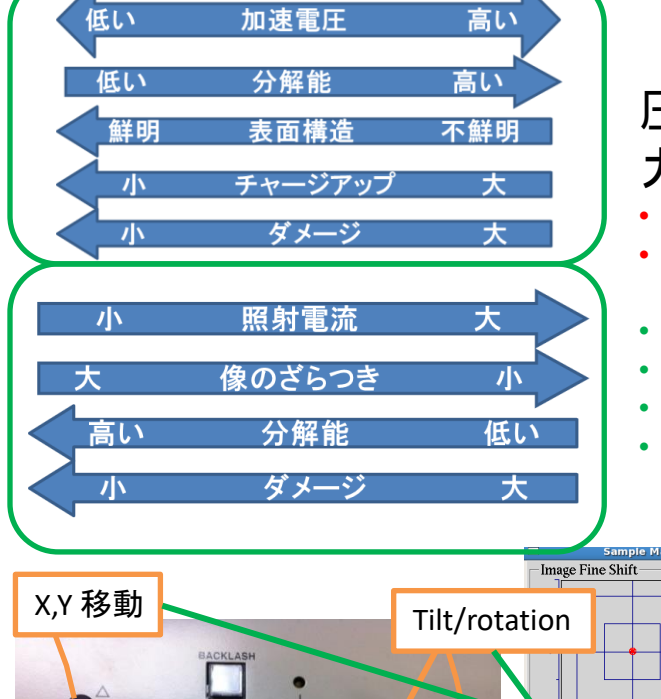

Stage Position Z移動 Tilt / Rotation ステージコントローラー

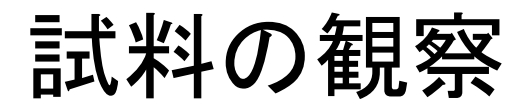

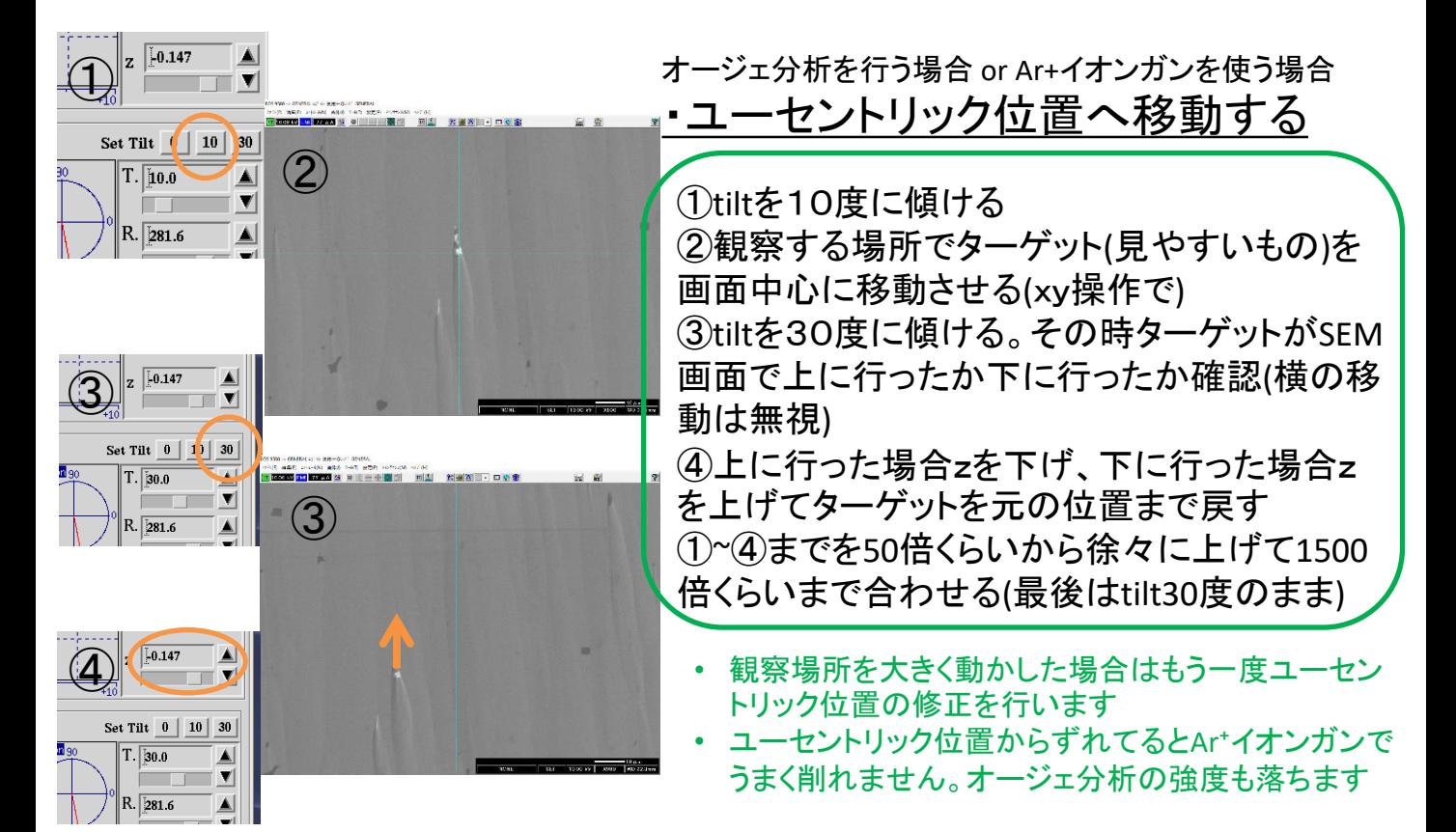

#### ・反射電子検出器の使い方(COMPO・TOPO像観察)

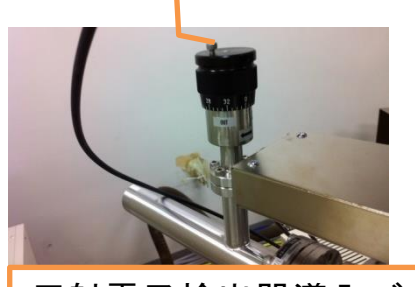

留めネジ緩める

反射電子検出器導入バルブ

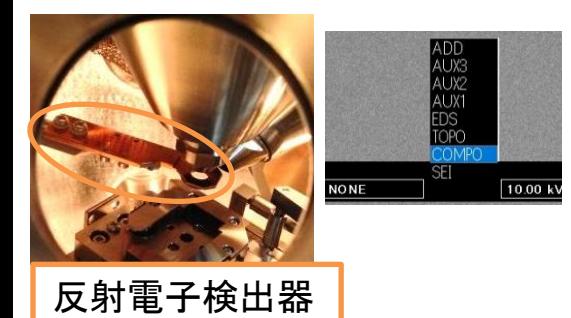

Tilt軸0度の状態で二次電子検出器Off にし、ステージを覗きながら装置後部の 反射電子検出器導入バルブを、留めネジ を緩めてからIN側へ止まるところまで回す。 検出器が入るのを目視確認する。以降 Tilt操作禁止。ぶつかります

2次電子検出器をOnにし、SEMソフトウェ アの右下、SEIの表示をクリックして、 COPMOかTOPOを選択

- 利用後は必ず撤収する。入れた事を忘れないで下さい
- 電流値1nA程度がお勧め。大体数100nmの深さを見てます
- TOPO像は画面の上に光源があるような陰影がつきます
- compo像は重い組成が明るく、軽い組成が暗く見える $_{0}^{\rm o}$

## 軸合わせと撮影

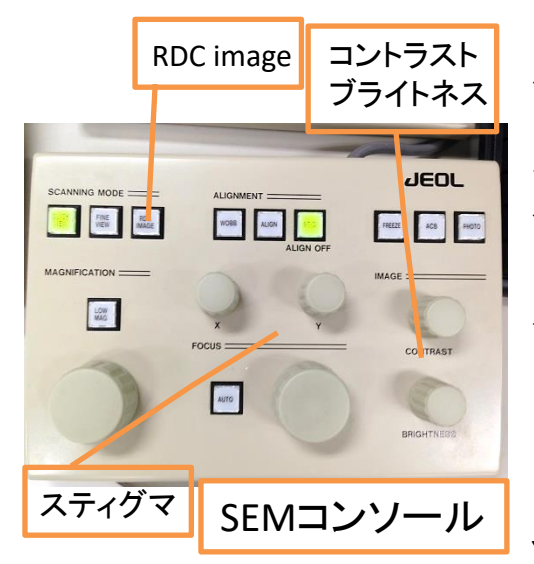

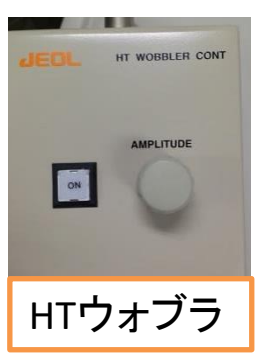

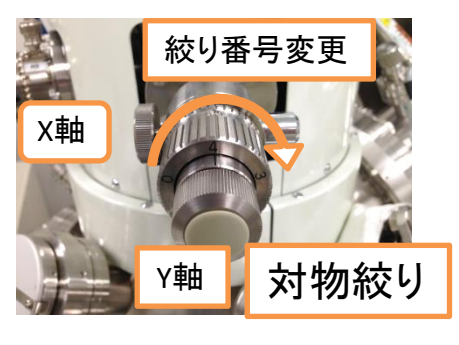

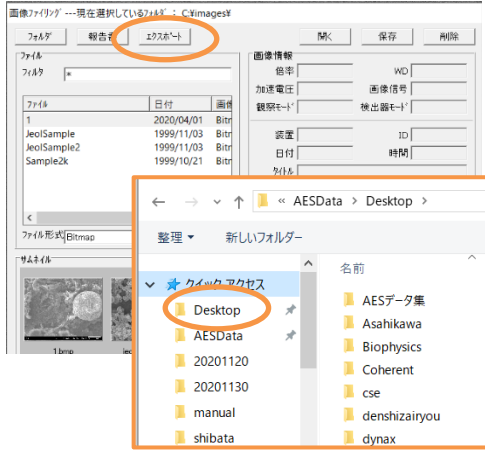

電子ビームの軸合わせを行います。観察 箇所でスキャンモードをRDC imageに切り替 えて、倍率・フォーカス・コントラスト・ブライト ネスを調整

5千倍以上での観察の場合、さらにスティ グマXYの調整します

スティグマがずれているとデフォーカス時のぼやけ方が一 方向に伸びたようになります。デフォーカスしてみてぼやけ 方が同心円状になるか確認しましょう

数万倍での観察の場合、さらに対物絞り XYの調整をします(電圧電流値を変えたら チェック)。HTウォブラをOnにし、周期的にぼ やける画像の視野位置がズレないように対 物絞りXYを調整します。終わったらウォブラ はOffにこし、フォーカス・スティグマを再調整 対物絞りの番号は通常4番で高倍率観察用になっていま

す。絞り番号を小さくすれば、電流値をさらに上げる事が出 来ます。番号を変えた時も対物絞りXYの調整が必要

#### ・SEMコンソールの説明

FINE VIEW:スキャンスピードを遅くし、精細な像が取れま す。スピードは2段階あり、ボタンを押すと切り替わります

FREEZE:スキャンが1周終わった時に像が固定出来ます

PHOTO:FINE VIEWが始まり、スキャンが終わるとFREEZEし、 SEM像を保存するウィンドウが立ち上がります

エクスポートをクリックし、クイックアクセス からDesktopを選択、AES-PC内の自分のフォ ルダに移動して保存します AES-PC内の画像データはAES-PCデスクトッ プ上の「AESdata」→「Desktop」から各自の フォルダにアクセスして見る事が出来ます

## 試料観察で使う機能

閉じる

 $0<sub>u</sub>$  m

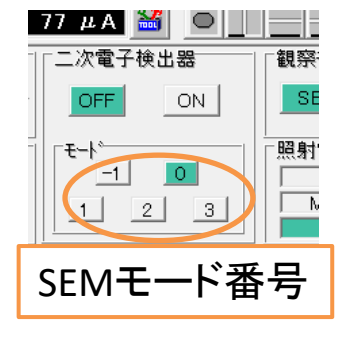

M

マキャンローテーション

OFF | -45 |  $\circ$  If ダイナミックフォーカス  $OFF$  $96$ 

> $\begin{array}{c} \n 0 \\
> \hline \n 0 \\
> \hline \n 0 \\
> \hline \n 0\n \end{array}$  $\begin{array}{c} \hline \Xi \\ \hline \Xi \end{array}$

om **WOW** 日日 閉じる

 $\mathbb{Z}[\mathbb{X}]$ 

Image Fine Shift

 $\approx$ 

 $15$   $-1$   $0$   $+1$   $+15$   $+45$ 

Image Fine Shift

パレット

**Sample Manipulation** 

 $\overline{\phantom{a}}$ 

 $\mathbf{x}$   $\overline{\mathbf{b}}$ 

 $\parallel$ y  $\parallel$ ō

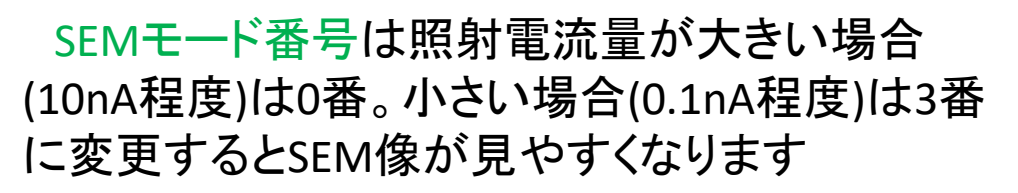

スキャンローテーションをONにしてスク ロールを操作すると、像が回転します ダイナミックフォーカスをONにしてスク ロールを操作にすると、高低差のあるも のでも全体のピントが合いやすくなります

パレットボタンをクリックするとSEM像 上にテキスト書き込みや、ルーラーで物 のサイズなどを測って保存出来ます

ステージ移動せず、SEM像上でマウスド ラッグして像を動かす事が出来ます。動か せる範囲はSample ManipulationのImage Fine Shiftの範囲までです(上下左右10μm 程度)。初期値(原点)に戻す場合は、←左 図のアイコンをクリックします

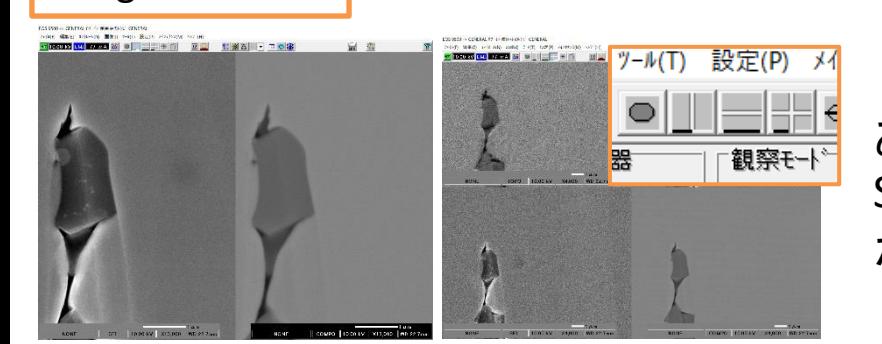

シフトリセット

 $\wedge$  $\nu$ 7° (H)

 $\boxed{R}$ 

フォーカスー

2画面、4画面モードが あります。反射電子像と SEM像を同時に見る事 が出来ます

## 試料観察で使う機能

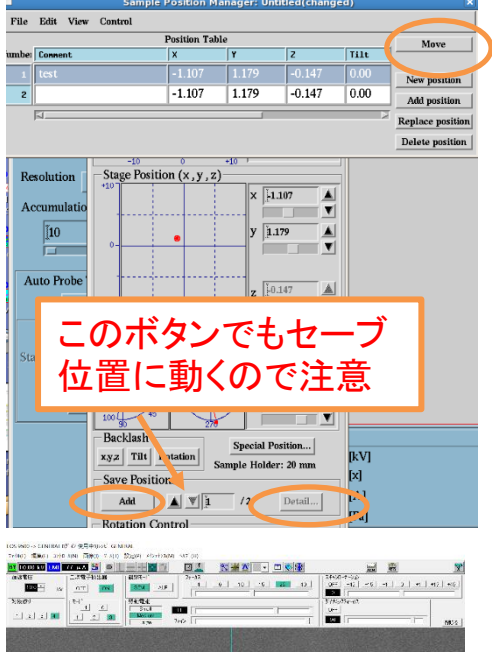

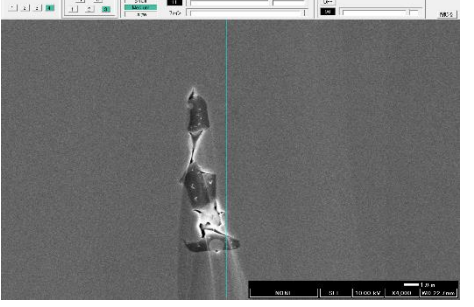

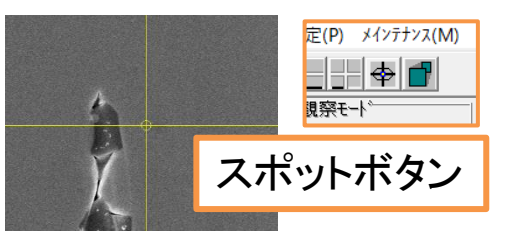

現在のステージ位置を記憶させたい場 合は、Save PositionsのAddをクリック。複数 のポイントを記憶出来ます。呼び出す際は Detailをクリックし、テーブル中のNumberを 選択し、Moveをクリックします

使い終わった後はposition dataを全部消 去して下さい。注意して使用すること

スポットボタンを押すと青色の十字が像 上に出てきます。もう一度押すと十字が黄 色に変わり、ビームがスキャンモードからス ポットモードに変わります。十字の中心部 のみビームを照射します。その間、像はフ リーズします

> 低倍率だとスポット位置が指定位置から若干ズレます スポットモードでビームを照射しながら簡易的にオージェ の点分析をかける事が出来ます→分析点指定をscanに 変更、分析したい箇所に十字を動かす

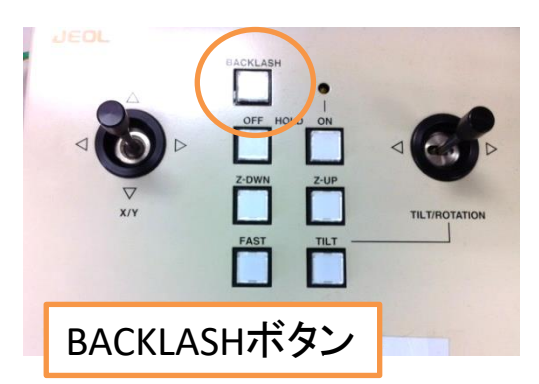

試料を観察中に像が動いてしまう場合

- BACKLASHボタンを押し、BACKLASHを 解消する
- 分析室に導入してしばらく待つ
- 帯電に起きている場合は電圧電流値、 ステージポジションを調整
- <mark>BACKLASHボタン ・ 試料セッティングをやり直す</mark> <sub>13</sub>

Ar<sup>+</sup>エッチング

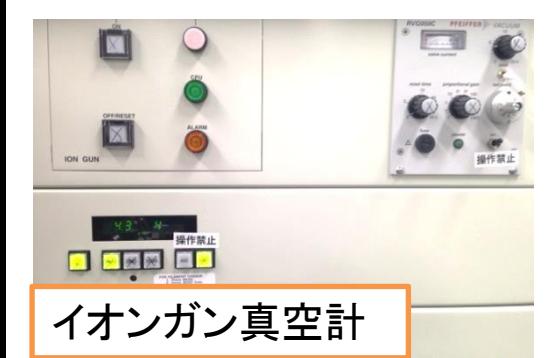

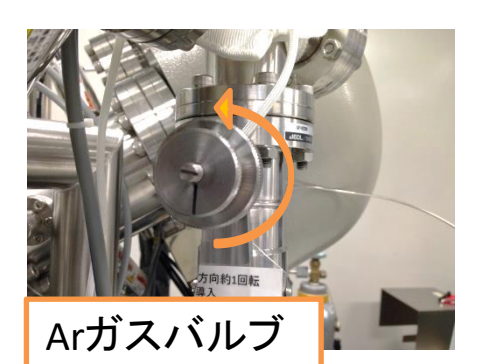

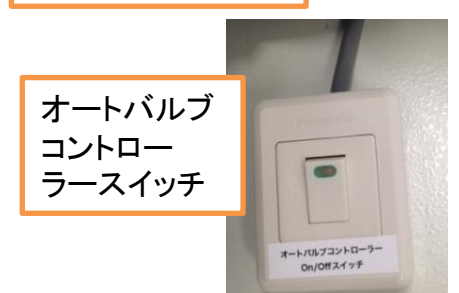

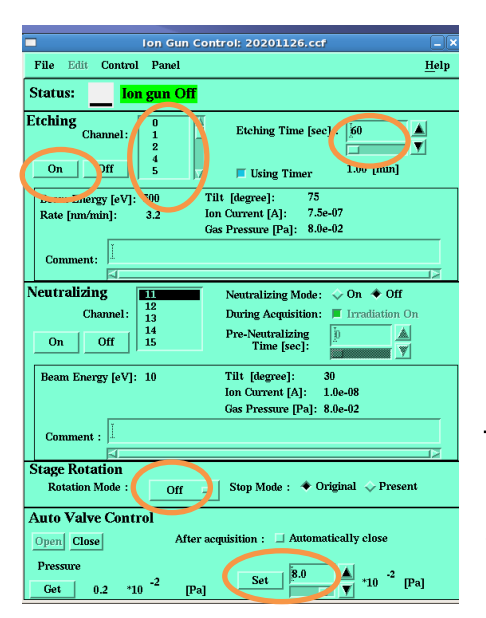

Ar<sup>+</sup>イオンビームを照射し、試料のコン タミ除去や酸化膜除去が行えます。分 析だけでなくSEM観察にも効果的です

化学状態分析を行いたい場合にはビーム照射の影響で材 料の還元、アトミックミキシングなどが起こるため、利用しな い方が良いです

- EBSDのカメラや反射電子検出器を導入している場合は使 用禁止
- ユーセントリック位置にいないとイオンビーム照射位置が 観察位置からズレます

#### ・Arガスの導入

分析室真空度を確認!真空度が悪い場合は導入しない 真空度が著しく悪化、またはエラーなどが発生した場合はすぐに Arガスバルブを締めて下さい。向きを間違えないで下さい

- 1. Arガスバルブを反時計回りにゆっくり回
	- し、イオンガンの真空計で約10.0 × 10−2Paまで上げる 通常6時の方向に目印があり、一回転ほどでその値になり ます。出し過ぎに注意!
- 2. オートバルブコントローラースイッチをOn
- 3. オージェマスター→AES→Ion Gun Conditionをクリック
- 4. 「Etching」で使用するChannel番号選択。 「Stage Rotation」でOffかOne-wayを選択 One wayはステージを回転させながら照射します。通常Off
- 5. 「Auto Valve Control」に8.0と入力し、 Setをクリック
- 6. ガス圧が指定値に落ち着くのを待つ

#### ・Ar+イオンを照射

- 1. 「Etching」でエッチング時間を指定
- 2. 「Etching」のOnボタンで照射開始 観察位置を中心におおよそ1×1mmの範囲が削れます

## 帯電しやすい試料について

試料の導通が取れないような試料の場合、電子ビームの照射により試 料表面が一般にはマイナス電位に帯電します。SEM像及びスペクトルの取 得が困難になります。オージェでは分析深さが非常に浅い故に、カーボン や金の蒸着も分析上困難な為、他の手で帯電を緩和する方法を取ります

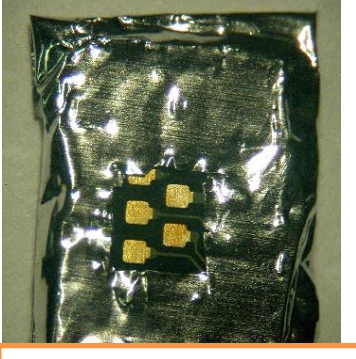

アルミホイルでマスク

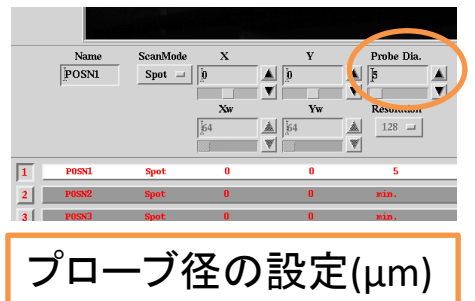

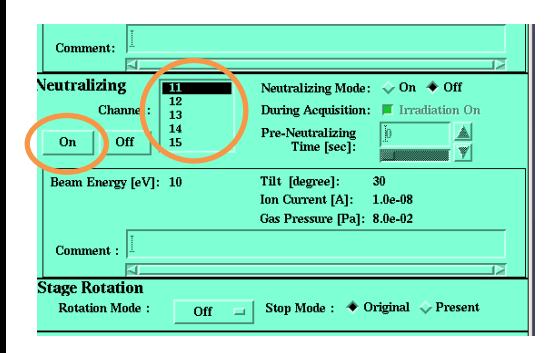

Ch11からCh14まで各種ビーム設定の 用意があります。Ch14は少し削れます

試料やステージのセッティング

- カーボンテープやペーストを利用して試料の導通 が取れる固定を行う
- アルミホイルで分析箇所以外をマスクする
- 絶縁体のゴミや過度な凹凸を除去する
	- ステージを高傾斜(tilt80度ぐらい)する事で2次電 子の放出量を増やし、一雷位を緩和する

#### 照射電流、スペクトル取得の設定

- 出来るだけ電圧、電流量を下げる
- スペクトルを取る際はプローブ径を大きくする か、電子線をデフォーカスして測定
- スペクトルが帯電によりチャージシフトを起こし ているか、安定しているか予備測定で細かく チェックする

#### 中和電子銃を利用する

低速のAr<sup>+</sup>イオンを照射する事で分析箇所 周囲の-電位を緩和します

「Ar<sup>+</sup>エッチング」を参照にArガスの導入、ガ ス圧調整を行ってから、Neutralizingメニュー で中和電子銃のChannelを設定し、Onボタン をクリック

照射したままスペクトルを取得します

分析箇所周囲の帯電を抑えるのに有効ですが、分 析箇所の帯電についてはステージ傾斜が有効です

## 酸化、汚染しやすい試料について

試料が酸化しやすい、コンタミが付着しやすい場合、分析中でもピーク 強度などに変化が生じてしまいます。対策として、汚染源・水分の付着が あるホルダーの洗浄と加熱が有効です。試料も洗浄や加熱が可能であれ ば併せて実施して下さい

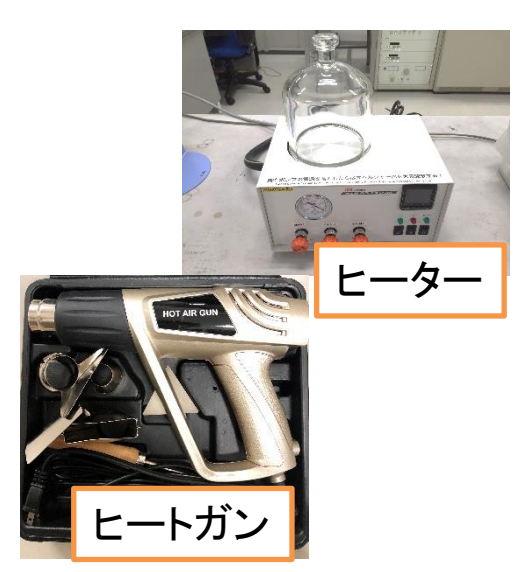

- ホルダーをエタノールで超音波洗浄 (ホルダーを超純水で超音波洗浄)
- ブロワーなどで乾燥させた後、ヒーター、 ヒートガンなどでホルダーを100度以上に加 熱(出来るなら試料も搭載)
- 冷える前に温かいまま試料準備室へ導入 (冷えるとまた水分などが付着します)
- 分析時、コンタミ(炭素)の増加や酸素の増 加傾向を予備測定などで確認

## 電子線照射に弱い試料について

熱に弱い試料などでは電子線照射により、表面形状が崩れたり、 ピーク強度に変化が生じる場合があります。試料準備の段階、また は分析条件を調整して影響を緩和させます。アルカリ金属、アルカリ 土類金属、ハロゲン類は電子線照射の影響でピークが減衰する事が 多いので、予備測定や繰り返し測定で影響の度合いを確認しましょう

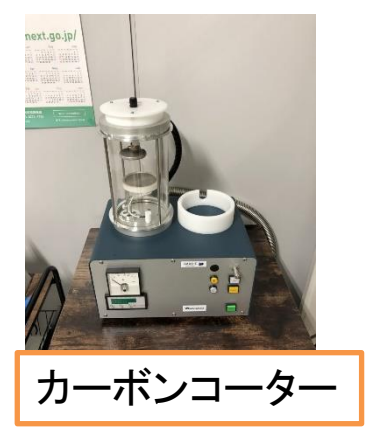

- 電子線条件を変更。基本的に電圧・電流値を 下げていく。電圧は目的のピークエネルギー の10倍程度に設定しておくとS/N比が良いです
- Probe dia.を設定し、プローブを広げて分析、ま たはエリア測定にする
	- カーボンコートを薄く実施したり、目的面以外 を導電性コーティングするなどして、熱を逃が すような工夫をする

## オージェ分析

分析方法には主に以下のような種類があります

- wide scan ー 広いエネルギー範囲でスペクトルを取得、主に元素分析用
- split scan 特定元素のエネルギーエリアだけを測定、主に状態分析用
- line profile ー 線分析。特定元素のpeakとbackgroundの強度を取得し、 ラインプロファイルを作成
- spectrum line profile ー 線分析。特定元素のエネルギーエリアを測定し、 強度を計算、ラインプロファイルを作成
- depth profile ─ 深さ方向分析。Ar†エッチングとスペクトルスキャンを繰り返す
- auger image 特定元素のpeakとbackgroundの強度を取得し、元素マッピング
- spectrum image ー視野内の全ピクセルがスペクトルデータを持つデータ キューブを作成。マッピング画像を再構築する

分析の為に設定しなければならない事、やっておかなければならな い事は主に以下の項目です

- 1. 分析エリアの取り込み 一 オージェマスターで分析エリアを取り込む
- 2. 分析条件の設定 ー 分析モード、測定するエネルギー範囲、ステップ、積算 時間、積算回数、オートプローブトラッキング間隔を指定
- 3. 分析箇所の設定 ー分析する場所をpointかareaで指定。分析時のビームの スポットサイズも指定出来ます
- 4. ROIの設定 測定する元素の指定やpeak&backgroundを指定する
- 5. イオン銃の設定 ー イオンビームの出力や照射時間を設定、帯電時に使用 する中和銃を設定する
- 6. Auto probe trackingの設定 ー 測定中に分析箇所の画像を取得し、取込 時の画像と比べてずれている場合にビーム シフトを行い、元の測定位置に修正します。 試料が動きやすいor高倍率or長時間での 測定の場合に使います
- 7. 予備測定 ー 本測定の前にスペクトルを収集し、スペクトルが安定しているか 確認します。データには残りません
- 8. 本測定 積算をかけてスペクトルを取得します。積算回数などを途中で変更 する事が出来ます <sup>17</sup>

## オージェ分析 wide scan

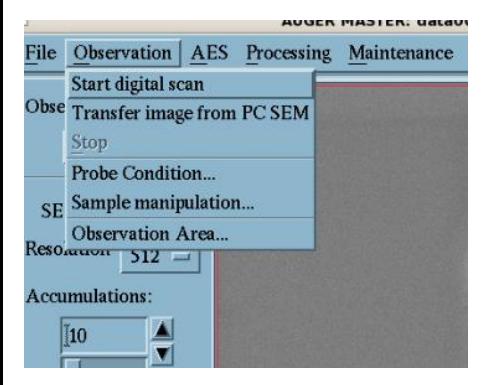

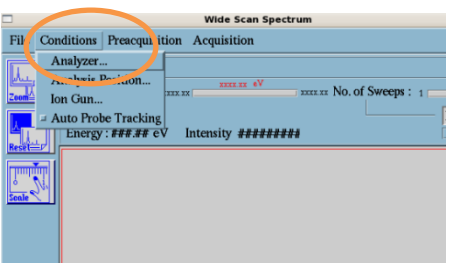

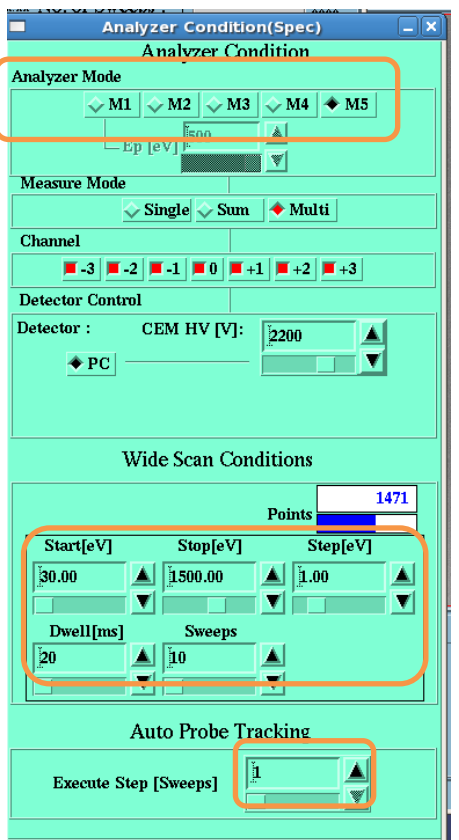

### 1. 分析エリアの取り込*み*

Observation → Start digital scanでSEM像 がオージェマスターに取り込まれます

> 解像度、積算回数、取り込み範囲をオージェマスター左 のメニューで変更できます

### 2.分析条件の設定

AES → Spectrum → Wide Scan Spectrum でwide scanのウィンドウが立ち上がります Wide scan Spectrum  $\rightarrow$  Conditions $\rightarrow$ Analyzerを選択

#### ・Analyzer mode選択

M1:エネルギー分解能が測定エネルギー値によらず一定、パスエネ ルギーを指定する。値が小さいほど分解能良い。基本使わない M2~M5:エネルギー分解能が測定エネルギー値に比例して下がる。 M2が0.05%、M3が0.1%、M4が0.35%、M5が0.5%となり、番号順で 悪くなるが逆に強度は高くなる。M2,3は主に化学状態分析時、M4,5 は組成分析時に使用

・Wide Scan Conditions設定 測定したいエネルギー範囲指定 ステップ間隔、積算時間、積算回数指定 積算回数は測定中に変更可能 ステップは組成分析時:1.0 eV 化学状態分析時:0.2 eV 推奨

・Auto Probe Tracking設定(利用時) Probe trackingを何回ごとに行うか設定

設定が終了すると測定時間がWide Scan Spectrumウィンドウ左下に表示されます

## オージェ分析 wide scan

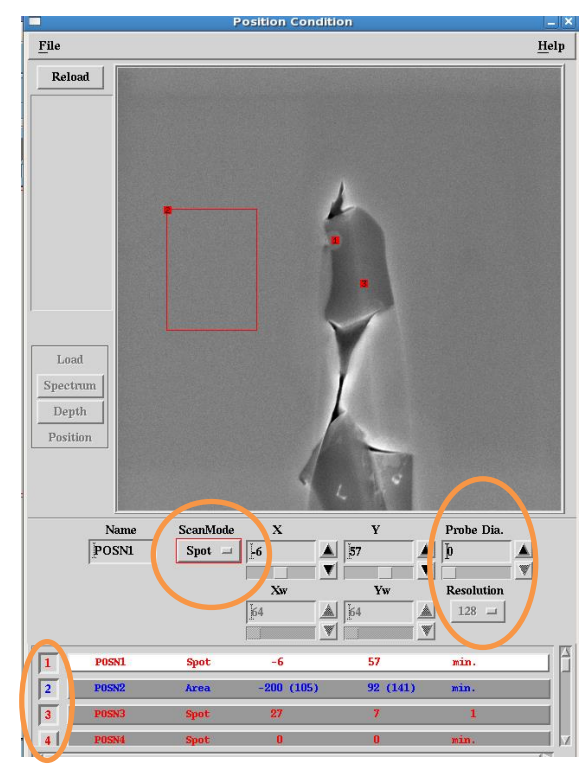

### 3.分析箇所の設定

Wide scan Spectrum  $\rightarrow$  Condition $\rightarrow$ Analysis Position で取り込んだ画像か ら分析箇所を指定

・分析箇所の指定

- 1. 画面下1~20番のチェックボックスを 押す
- 2. Scan mode選択

Scanを選び、SEMでスポットモードを使ってSEM画 像中でスポット位置を操作する事で、簡易的に分 析箇所を指定出来ます

3. 分析箇所を指定

#### 4. Probe Dia.とResolutionの指定

probe dia.を0にしていると一番小さいビーム径にな ります(大体10 nm )。それ以外の値を入れると指定 したビーム径( μm )に広がり、広範囲に分析する事 で平均的で安定したスペクトルが取得出来ます。 ビーム径を広げる場合は事前にSEMコンソール中央 上の「wobb」ボタンを押し、OLウォブラ(HTウォブラで はない)をかけながら対物絞りXYを調整すると、ビー ムが広がった際に位置ズレがおきにくくなります

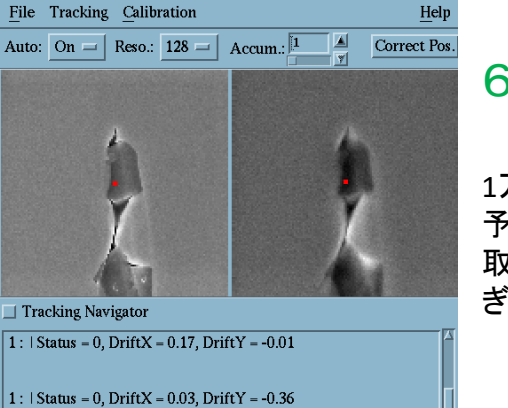

**Probe Tracking** 

#### 1 : | Status = 0, Drift $X = 0.25$ , Drift $Y = 1.17$

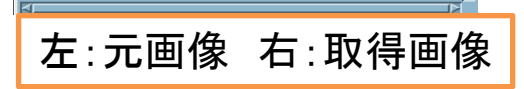

### 6.Auto probe trackingの設定(利用時のみ)

Image Fine Shiftを利用して測定中、試料の位置ズレを補正します。 1万倍程度で分析位置を細かく指定する分析では利用して下さい。 予め 、Image Fine Shiftを原点に戻してオージェマスターへのSEM像 取得を行っておくこと、初めからImage Fine Shiftが動けるエリアぎり ぎりの位置にいると上手く使えません

AES→Probe tracking control を選択 File→ReloadでSEM像を取り込む AutoをOnに切り替える 解像度と積算回数を適当な値に指定 Correct Pos.を押して正常に働くか確認

## オージェ分析 wide scan

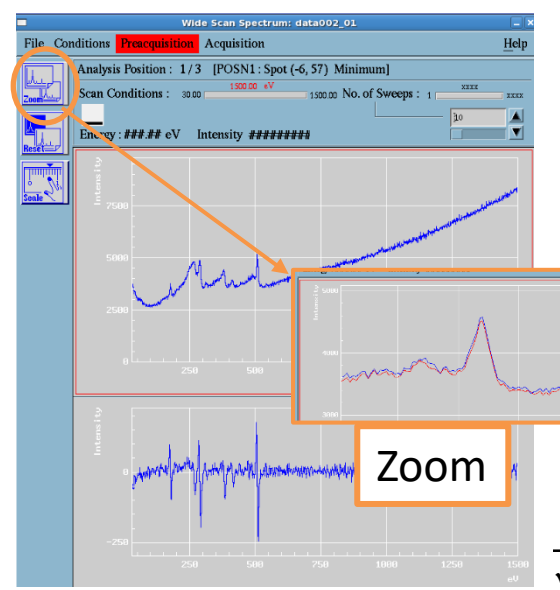

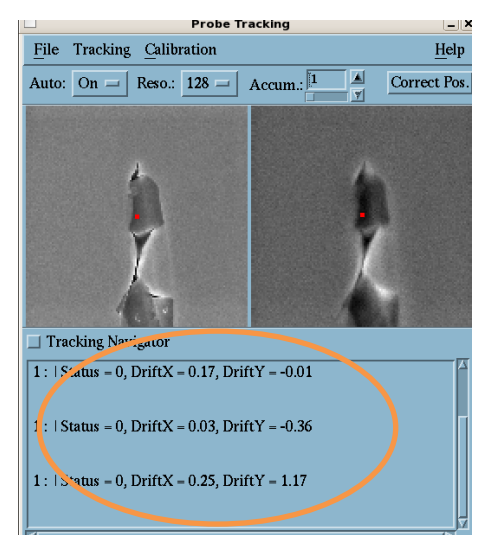

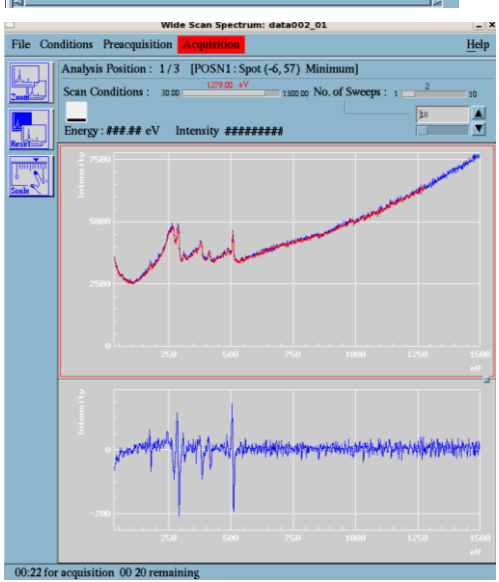

## 7.予備測定

#### Wide Scan Spectrum  $\rightarrow$ Preacquisition →Startで予備測定が始まります

上側に測定スペクトルが表示され、下側にその微分 形が表示されます。青色が一つ前の測定で赤色がリ アルタイムの測定です。スペクトルの形状が安定して いれば本測定に移れます。この測定データは残りま せん。Stopしないと永遠に続きます。出来れば全ての 分析点を予備測定して確認してください。 Preacquisition→Restartから分析点を変更出来ます

### ・スペクトルがいつまでも安定しない場合

- ✓ 試料が動いている
- ✓ チャージが起きている
- ✓ 試料がビームのダメージで変質している、還元している
- 分析点が相の中間になっている
- ✓ コンタミネーションが付着している 等々が起きている可能性があるので除外していきましょう

#### ・Auto probe trackingを使う場合

予備測定中にもProbe trackingが働くので、 どのくらい位置ズレが起きているか確認 狙っている分析エリアに対して測定中の移動量が大き い場合、トラッキングを仕掛ける間隔を早くして下さい。 (左のシフト量単位はμmです)

### 8.本測定

Wide Scan Spectrum → acquisition →Startで本測定が開始します 途中で止める場合はStopを選択。Pause で止めると電流量やステージ位置などの パラメータを変更後、再開出来ます 装置にもたれかかったり、大声で騒いだりすると分析

位置がずれます。静かにしましょう

20

## オージェ分析 split scan

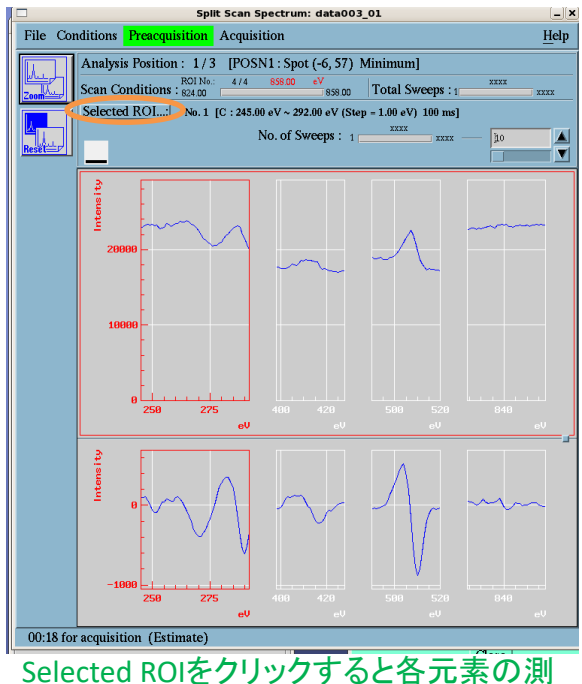

定回数を変更出来ます

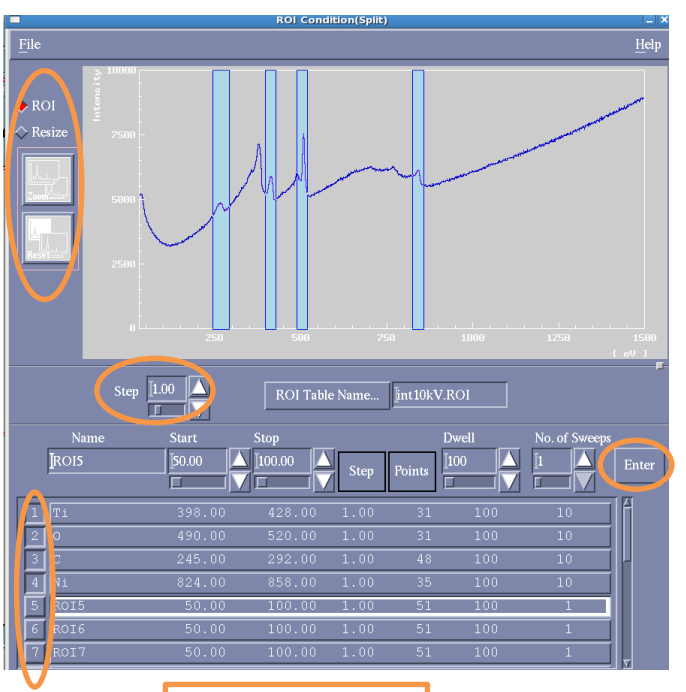

ROIテーブル

### 以下の項目以外はwide scan参照

### 2.分析条件の設定

AES → Spectrum → Split Scan SpectrumでSplit scan ウィンドウが立ち 上がります。Analyzer Conditionの設定 はwide scan参照

#### 4.ROIの設定

Split Scan Spectrum → Conditions →ROI Condition(split)でROIウィン ドウが立ち上がります。一つ前に 取ったWideスペクトルが表示され ます。下のROIテーブルから測定し たい元素を指定or入力し、番号の ボタンをクリックします。スペクトル 上に測定範囲が水色で表示され ます

ROIテーブル内容を更新登録する際は Enterボタンをクリックして下さい

表示のスペクトルを確認しながら 各元素の測定範囲を調整します。 他、積算時間やスイープ回数、 Step幅も指定します

スペクトルの表示拡大はResizeをクリックし てからマウスで拡大が出来ます。ROIの設定 に戻る場合はROIをクリックします。また別の スペクトルを参照したい場合はFileからデー タを指定して開き直せます

## オージェ分析 line profile

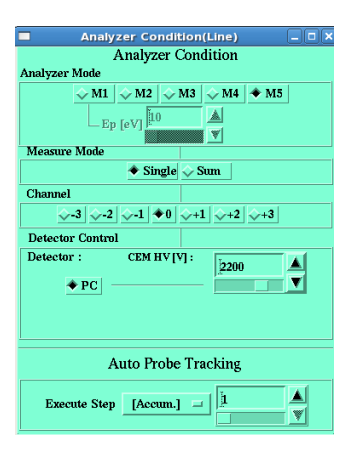

### 以下の項目以外はwide scan参照

## 2.分析条件の設定

AES → Line Profile → Line ProfileでLine Profile ウィンドウが立ち上がります。Analyzer modeと Auto Probe Trackingを設定します

### 4.ROIの設定

ROI Table Name... **{int10kV.ROI**  $t.$  Def.  $(P-B)/B$ 

基本的な操作はsplit scanを参照 ここではLine Profileの強度を作るPeakと Backgroundを2つの方法で設定します。強 度の定義についてはInt.Def.から選択します。 基本(P-B)/Bで問題ありません Bで割る事で、分析箇所の凹凸による影響を緩和してます

#### ・PB別(Separate)法

指定したピークとバックグラウンドのエネ ルギー値の強度をそれぞれ測定します

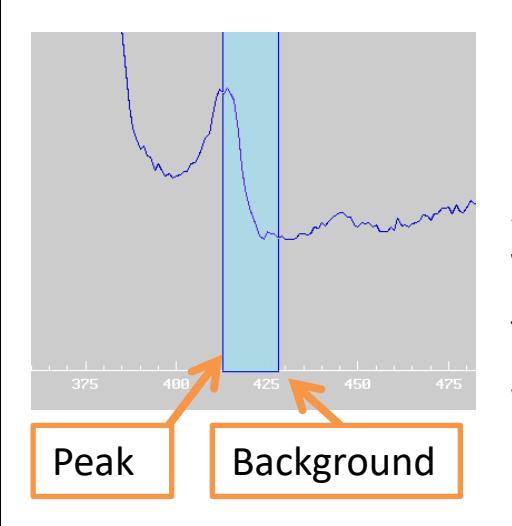

Sampling MethodでSepareteを指定し、測 定元素を設定後、各元素についてピークと バックグラウンドのエネルギー値を指定しま す。スペクトル上の水色表示のバーでは左 側バーがピーク、右側バーがバックグラウ ンドです

> PB同時法に比べて設定が楽です。ピークが見えていれ ば問題なく取れますが、PB同時法より測定時間がかかり ます。Pが小さく、右上がりのBよりも強度が低い場合など は取れません。またPとBの設定を後から変更する事が出 来ません

## オージェ分析 line profile

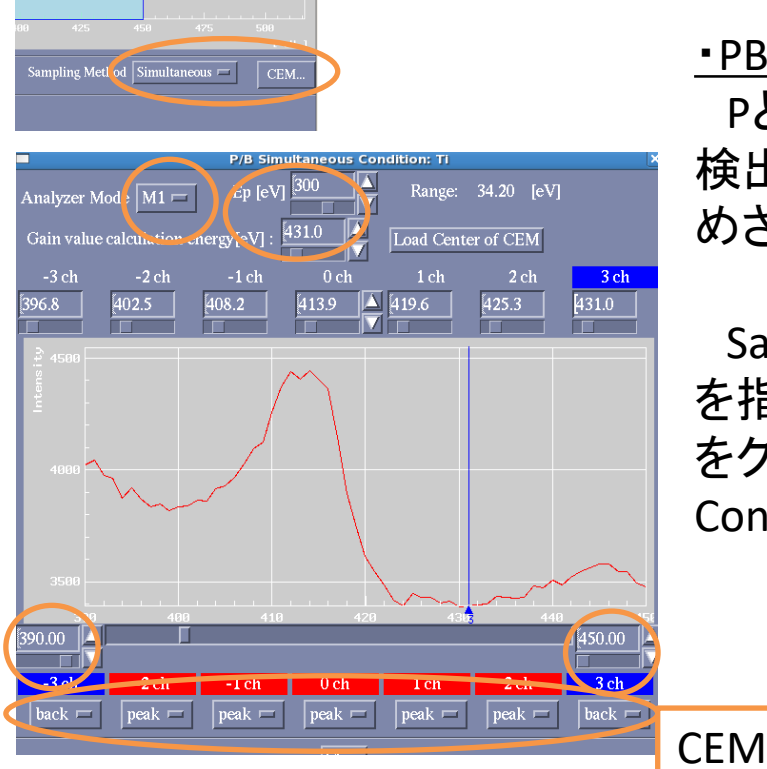

#### ・PB同時(Simultaneous)法 PとBを別個に測定せず、7つある

検出器にそれぞれPとBの担当を決 めさせて、同時に取得します

Sampling MethodでSimultaneous を指定、元素を指定後、CEMボタン をクリックするとP/B Simultaneous Conditionが立ち上がります

#### ・CEMの設定

測定する元素のピークが見えやすいように表示の幅を調整 analyzer ModeをM1に変更し、Epの値をRangeがPeakとBack両方 が-3chから3chの間に収められる幅になるよう整える

-3chから3chまでの7channelは各検出器の名称です。下の数値は各検出器が測定するエネ ルギー値です。Ep(パスエネルギー)を変えると7つの検出器が測定する全体のRange(エネル ギー幅)が変わり、測定するエネルギー値もそれぞれ変わります

各チャンネルのエネルギー値を整えてそれぞれPeak担当、Back 担当を割り振る。Gain value calculation energyにBack(3ch)のエネ ルギー値を指定

#### 順次、各元素でCEMを設定する

上の例では-3chと3chをBと指定、他をPと設定しています。基本的に0chをピーク中心に持ち込み (スペクトル上のバーを動かす事で指定出来ます)、Epに適切な値を入れて-3chと3chをBに届くように すると良いでしょう。ピークが低エネルギー側に裾野を広げるタイプの場合は高エネルギー側だけを Bにして残りをPにすると良いです。またP/Bの他Noneを指定して測らないという事も設定出来ます

## オージェ分析 line profile

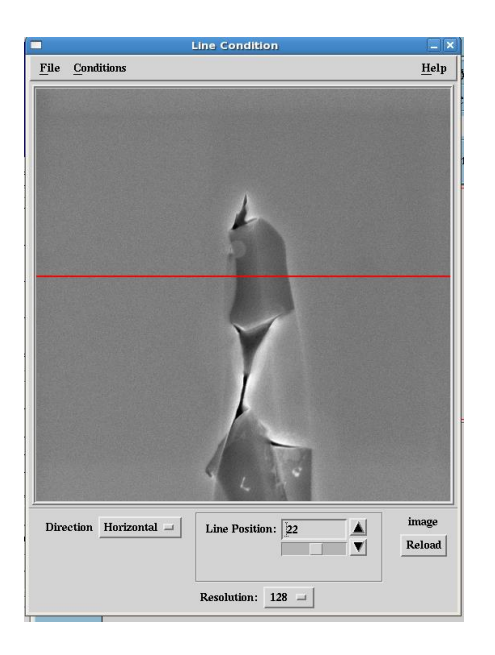

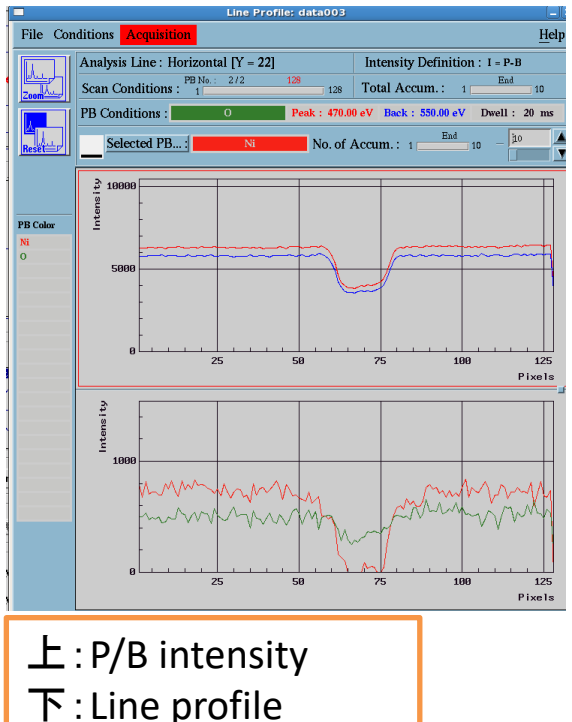

#### 横軸はどちらもPixels

### 3.分析箇所の設定

Line Profile→ Condition→ Analysis Position で取り込んだ画像から分析する ラインを指定します

Directionで縦軸か横軸かを指定し、 Resolutionで解像度を指定します

例えばSEM像全体が5 μm ほどの幅で解像度を256に 設定すると1stepあたりが20 nm ごととなります。オー ジェの分析径はおおよそ10~20 nm なのでstep幅はこ れ以上小さくしてもあまり精度が上がりません

画面端から端まで分析する場合、分析エリアの取り 込みは倍率300倍以上にして下さい。それより広域にな ると画面中央と端で信号感度が大きく変わり過ぎて結 果に影響します

あとはwide scanと同じです。予備測 定はありません

Select PBをクリックすると積算回数を 各元素ごとに変更出来ます

> 例えば(P-B)/BはPB同時法ではBを2点以上で取っ ている場合、Bで一次線形関数を作成し、各Pの強度 を差し引いた後、Bの平均値で割り算しています。そ の結果をスキャン度に積算しています。Processing でデータを読み込む時とinvestigatorでデータを読み 込む時でマッピングの絵の様相が変わる場合があ りますが、これはprocessingでは上記の計算とは異 なり、P,Bそれぞれの全積算の合算とチャンネル数 比を用いた強度算出をしている為です。Investigator では測定度にBの一次線形関数の作成を行ってい る強度計算をしており、試料凹凸の影響をきちんと 補正した結果を表出しやすいです。またInvestigator では、ノイズレベルの信号だと閾値で判断されたピ クセルを強度0として像を作ります

## オージェ分析 spectrum line profile

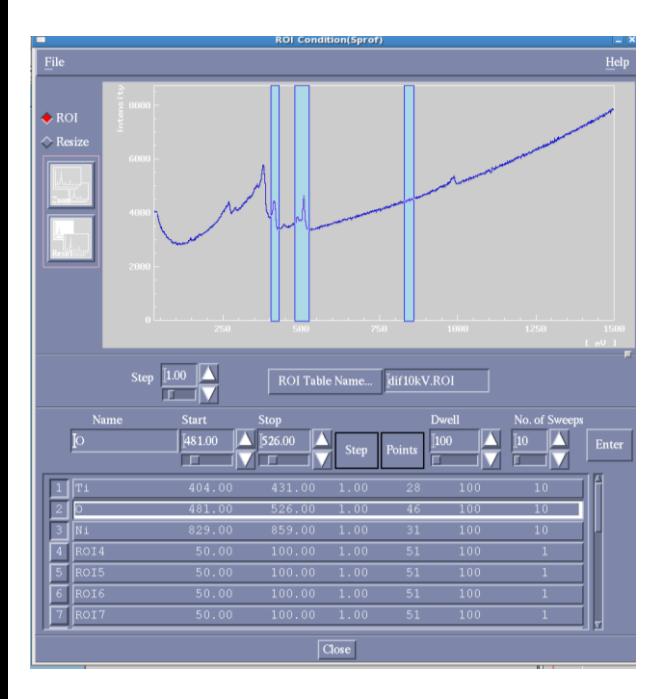

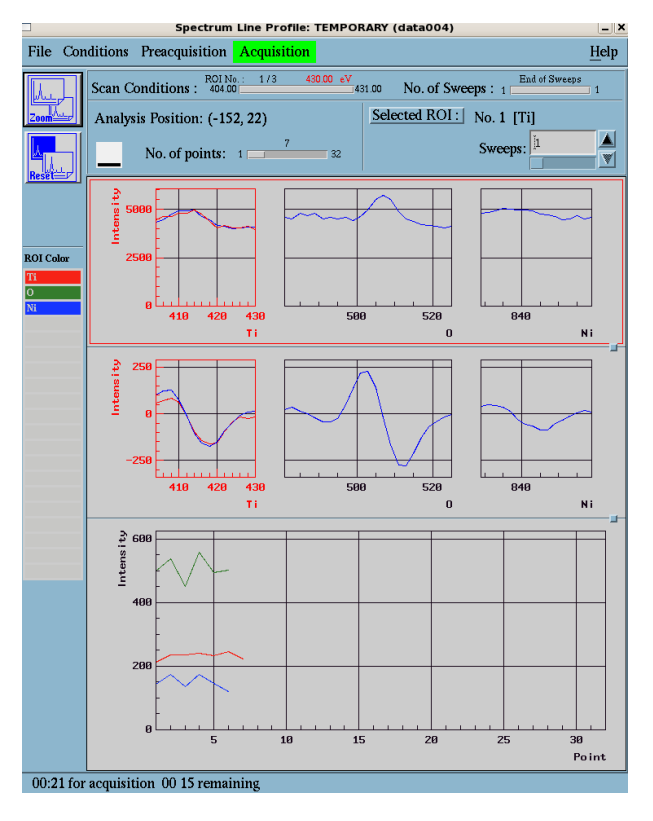

Spectrum Line ProfileはLine Profile と異なり、PとBだけを取得するのでは なく、各元素のスペクトルを収集後、 微分形からピークの強度を読み取り、 各ピクセルの分布を表示します

スペクトルを取得する為、時間がかかります PとBの指定が困難である場合(スペクトルが安 定しない、ピーク強度が小さいなど)、スペクトル を波形分離にかけて線分析する場合などはこち らを使います

 $1 \sim$ 3. wide scan, Line profile 参照 4.ROIの設定はsplit scanを参照 6~8.wide scan参照

上段が取得しているスペクトル 中段がスペクトルの微分形 下段が微分形を元にした強度/ピク セルのline profileグラフで、左側の ピクセルから徐々に線分析が進ん でいきます

スペクトル中の微分形の極大-極小値の差分 が強度になります

## オージェ分析 depth profile

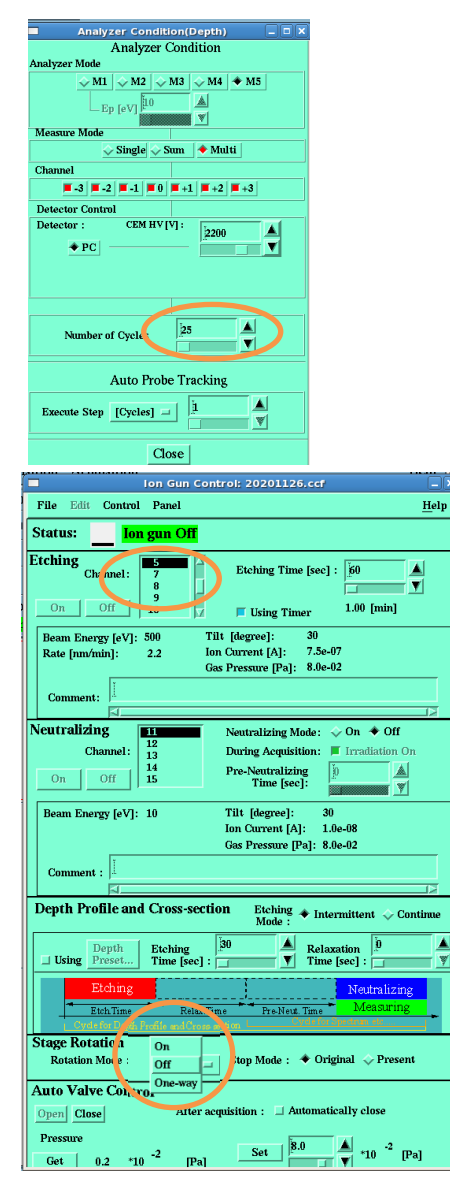

### 1.分析エリアの取り込み

wide scan参照。必ずユーセントリック位 置に合わせてください

## 2.分析条件の設定

オージェマスター→ AES → Depth profile→ Depth profileでウィンドウが立ち上がります。 Analyzer ConditionでAnalyzer mode, Number of Cycles, Auto Probe Trackingを設定 (利用時)

- Number of CyclesはAr<sup>+</sup>エッチングと分析のセットを何回行うかです。 なお、初回は必ずAr<sup>+</sup>エッチングなしの分析になります
- Auto Probe Trackingはステップの種類をCycles、ROI、Sweepsから選 択出来ます。動きすぎない時間間隔に指定してください
- どのくらいの深さ間隔で削って分析していくべきかですが、オージェ は表面から2 nm ほどの深さから出てくる電子がスペクトル全体の9 割を占めています。そのため、2 nm 刻みでデプスプロファイルを実 行出来ればほぼ取りこぼしがないと言えます。各チャンネルエッチ ングレートと材料のエッチングレートを勘案してCyclesやetching timeなどを適切に指定してください
- またAr<sup>+</sup>エッチングを用いて深さ方向に対する化学状態の変移を見 たい場合はAr<sup>+</sup>エッチングによる影響での化学状態の変化がない かどうか検証した方がいいでしょう
- 4.ROIの設定 split scan参照 3.分析箇所の設定 wide scan参照

5. イオン銃の設定

Ar<sup>+</sup>エッチングを参照してArガスの導入、ガス圧の調整を行います Depth profile→Conditions→Ion Gun Controlでエッチング設定ウィ ンドウを立ち上げます。上部のEtchingメニューでエッチング条件の Channel番号を選択します

#### Stage RotationでOffかOne-wayのどちらかを選択

Ar<sup>+</sup>エッチングを一方向から照射し続けると表面が荒れやすい為、ステージを回転させながら 照射する事で荒れを軽減させます。回転後に位置ズレが起きやすいので細かい分析位置を指 定している場合はOff推奨 26

オージェ分析 depth profile

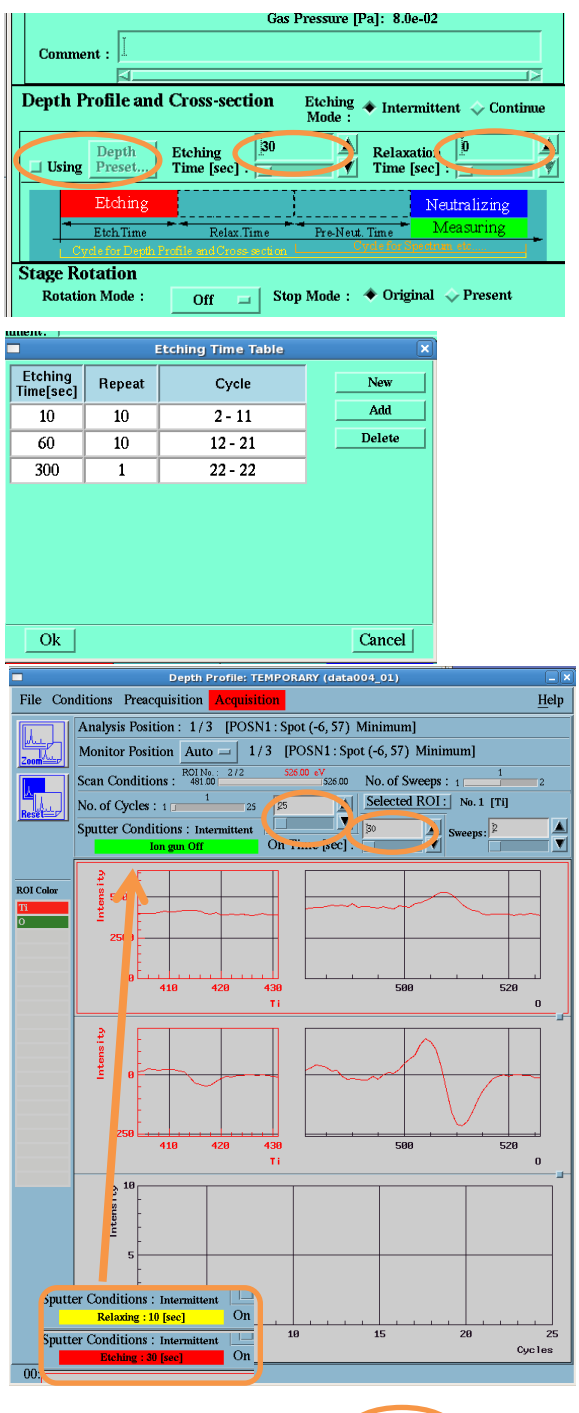

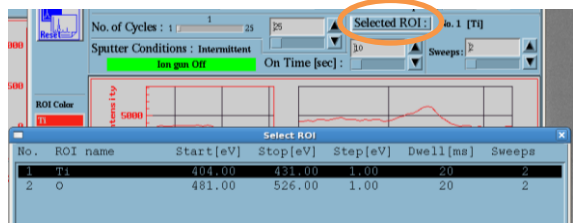

中段にあるDepth Profile and CrosssectionでEtching TimeとRelaxation Time を入力

> Relaxation TimeはAr<sup>+</sup>エッチング後に用意される緩 和時間です(表面電場に対する)。大体10秒ほどに設 定してください

UsingをOnにし、Depth Presetをクリッ クするとEtching Time Tableが現れます。 Cycleごとに個別のエッチング時間を設 定する事が出来ます

#### 6.Auto probe trackingの設定

wide scanを参照、ステージを回してると画が追え ない可能性が高いです

7.予備測定

wide scanを参照。エッチングは行われません

#### 8.本測定

Acquisitionでstartします。上段に各 ROIのスペクトル、中段に微分形、下段 に各ROIが色付けされてIntensity/cycle のグラフが出てきます

Sputter ConditionsにはAr+イオンガン の状態が表示されます

測定中に上部メニューでCycle、各ROI のSweep、エッチング時間を変更する 事が出来ます

## オージェ分析 auger image

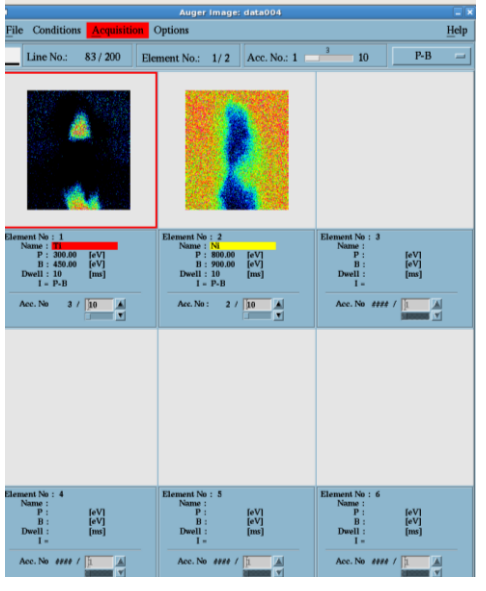

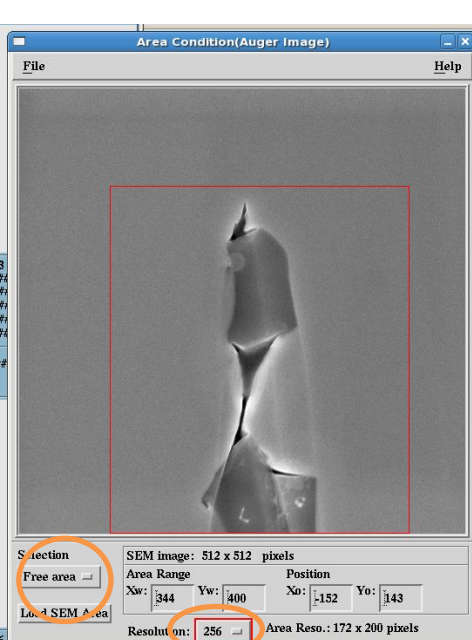

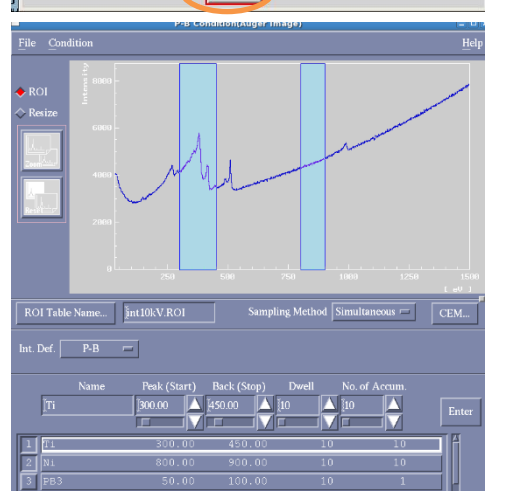

### 1.分析エリアの取り込み

長時間測定になるのでSEMの取り込みはImage Fine Shiftを初期値に戻してAuto probe trackingの機能が万全 に使えるようにしてから行ってください

### 2.分析条件の設定

AES → Auger Image→ Auger Imageでウィ ンドウが立ち上がります。Analyzer modeと Auto Probe Trackingを設定します(wide scan参照)

### 3.分析箇所の設定

Auger Image→ Condition→ Analysis area で取り込んだ画像から分析位置を指定しま す。Selectionで全体か領域指定を選びます。 指定する場合はマウスでドラックします。 Resolutionで解像度を指定します

解像度を倍にすると測定時間は4倍です

### 4.ROIの設定

split scan, line profileを参照 PとBを取得して強度の定義に従い、画を 作ります。PとBの取得方法はPB別法、PB同 時法から選べます

> PB別法よりPB同時法をお勧めします。PB別法は倍の時 間がかかるので長時間測定になります。またマッピング のPB同時法による測定だとimage investigatorであとから 各チャンネルのP及びBの設定を変更する事が可能であり、 analyzer modeの違いによるピーク、バックグラウンドのズ レによるP,Bの取得ミスをある程度修正出来ます

6.Auto probe trackingの設定 wide scan参照 8.本測定

> 各元素のスキャンの一回目が終わってからデータを操作 する事が出来ますので、PBの設定が問題ないかどうか image investigatorで確認してください(PB同時法の場合)

## オージェ分析 spectrum image

spectrum imageはAuger masterに新たに追加されたマッピング用の測定法で す。前頁で紹介した従来のauger imageと異なり、視野内の全ピクセルでスペクト ルを順次測定します。スペクトル情報を持ったキューブデータからマッピング像 作成や指定視野のスペクトル抽出などの再構築が行えます。ドリフト補正やノイ ズ除去機能が優秀です。スキャンを続けて測定するため点分析時よりもビーム ダメージを抑える事も可能です。測定には時間がかかりますが、視野全体の情 報を1度に網羅することが出来ます。測定したキューブデータは「EFSEMviewer」 というwindows上のソフトウェアで再構築を行います

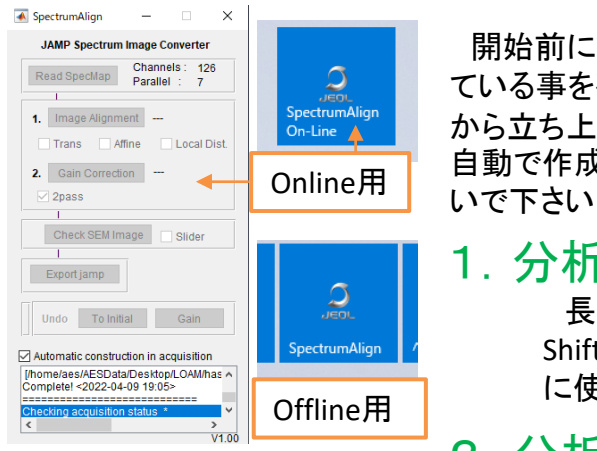

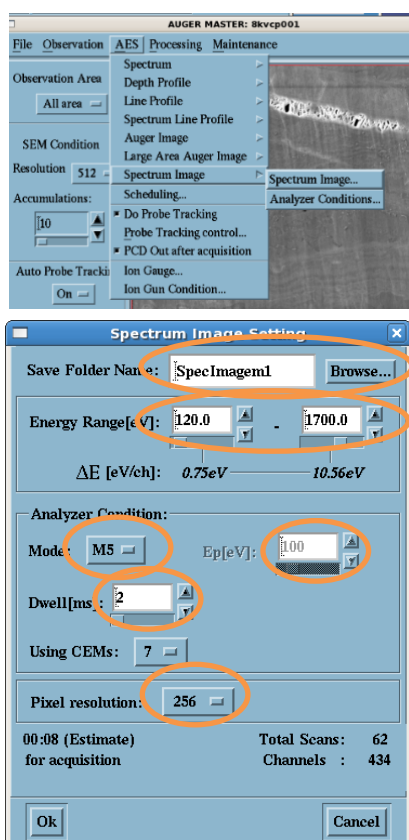

開始前にWindows上でSpectrumAlign(Online)が立ち上がっ ている事を確認して下さい。なければWindowsのスタート画面 から立ち上げて下さい。このソフトウェアがキューブデータを 自動で作成します。SpetrumAlign(Offline)もあるので間違えな

### 1.分析エリアの取り込み

長時間測定になるのでSEMの取り込みはImage Fine Shiftを初期値に戻してAuto probe trackingの機能が万全 に使えるようにしてから行ってください

### 2.分析条件の設定

AES → Spectrum Image→ Spectrum Imageでウィンド ウが立ち上がります。Conditions → AnalyzerからAuto Probe Trackingのみ設定します(wide scan参照) 基本的にFrames単位で仕掛けて下さい

### 3.分析箇所の設定

分析箇所の設定はありません。取込画像が分析箇 所になります

#### 4.ROI(Spectrum condition)の設定

データの保存先と名前をBrowseから指定します。指 定したディレクトリには各RangeのAuger Image(.Aの 拡張子)が格納され、それらを統合したキューブデー タが最終的に指定した名前(.jampの拡張子)で指定し たディレクトリと同階層に作成されます。

Energy Rangeでスペクトルの取得範囲を設定します。 Analyzer ConditionからMode、Ep(M1使用時)、Dwell を設定します。Pixel resolutionを設定します

29 仕掛けを作ると測定にかかる予測時間が更新され ます

## オージェ分析 spectrum image

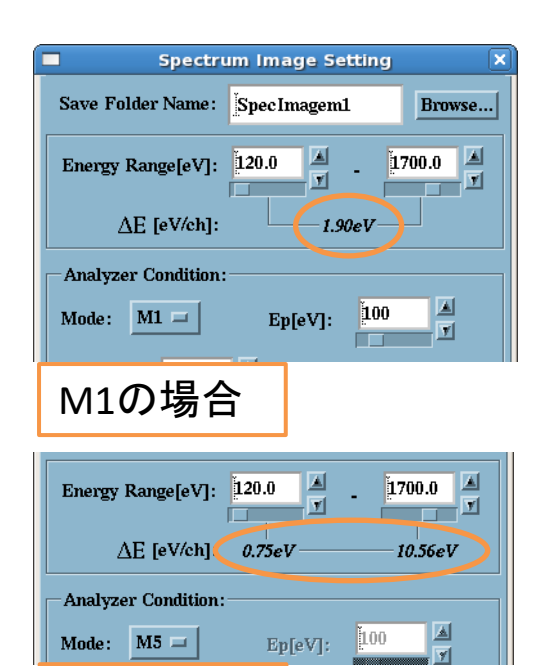

### M5の場合

#### 4.Spectrum conditionの設定(続き)

この測定では指定したRangeを順次、指定した Modeのエネルギーステップと7つの検出器で測定 します

・M1の場合

Epの設定でエネルギーステップが決まり、測定エ ネルギーには依存せず、等間隔のエネルギー幅で 走査します。高エネルギー側を細かく刻んで測定し たい場合に向いています

・M2~M5の場合

測定エネルギーに依存し、不等間隔のエネル ギーステップで走査します。M5がもっともエネル ギー幅が広く、高感度で測定します。M2がもっとも エネルギー幅が狭く、感度が落ちます。基本M5で 測定し、高エネルギー側でピークが隣接しているな ど、エネルギー分解能を求める場合にはRangeを 絞って小さいモード番号を使うのが良いです

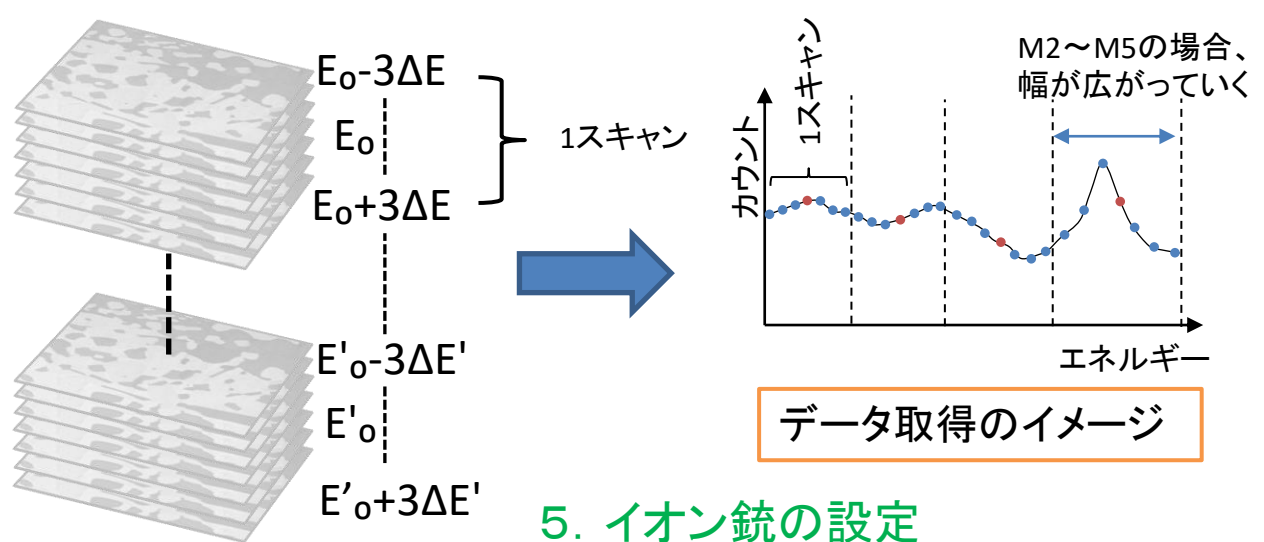

中和電子銃を照射しながら測定を行いた い場合はP14、15を参照して照射して下さい

6.Auto probe trackingの設定

wide scan参照。高倍率では使用しましょう

#### 8.本測定

Acquisitionでスタートします。予備測定は ありません。中断した場合、そこまでのデー タでキューブデータが作成されます

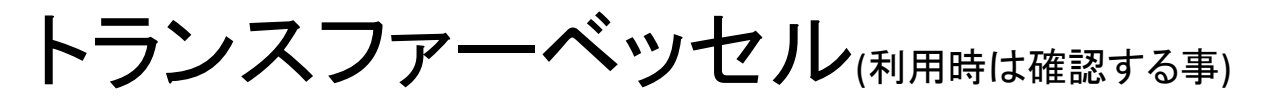

トランスファーベッセルを利用して試料導入を大気非暴露 で行う事が出来ます。使用する場合は必ずスタッフに連絡し て下さい

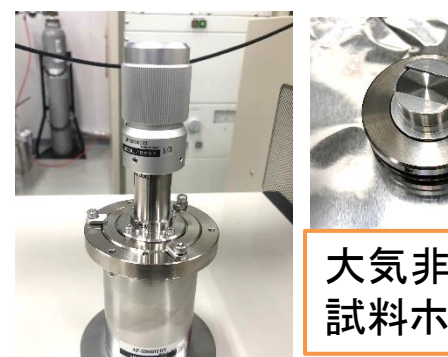

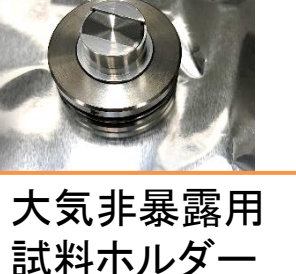

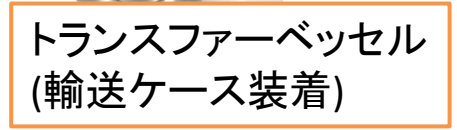

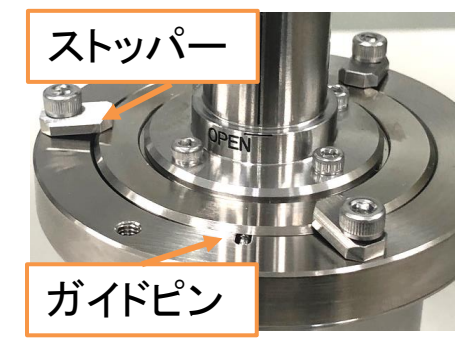

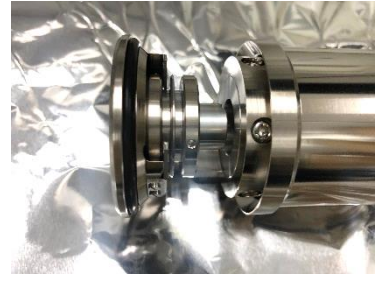

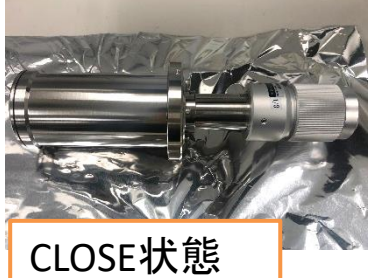

# ブランクフランジ ストッパー 固定用つまみ

### グローブボックス内での作業

- 1. 試料をホルダーに固定する
- 2. 輸送ケースのストッパーを外し
	- てトランスファーベッセルを輸送 ケースから取り出す
- 3. トランスファーベッセル開閉ノブ を回してOPENにする
- 4. トランスファーベッセルに試料ホ ルダーを設置
- 5. トランスファーベッセル開閉ノブ を回してCLOSEにする
- 6. ガイドピンを合わせてトランス ファーベッセルを輸送ケースに 装着し、ストッパーを締める

真空に引く部分は汚さないで下さい

#### AESでの作業

- 1. 試料導入室をVENT
- 2. ブランクフランジの固定用 つまみを緩め、ストッパー を外側にスライドさせ、ブ ランクフランジを取り外す
- 3. 外したフランジはアルミホ イルで包む

トランスファーベッセル(利用時は確認する事)

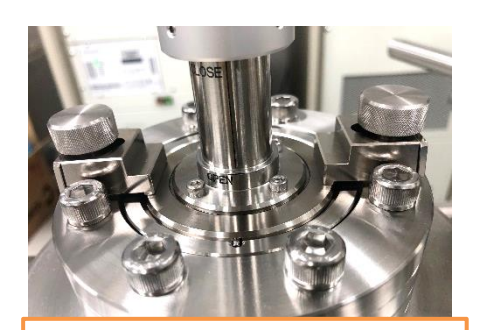

トランスファーベッセル 取り付け

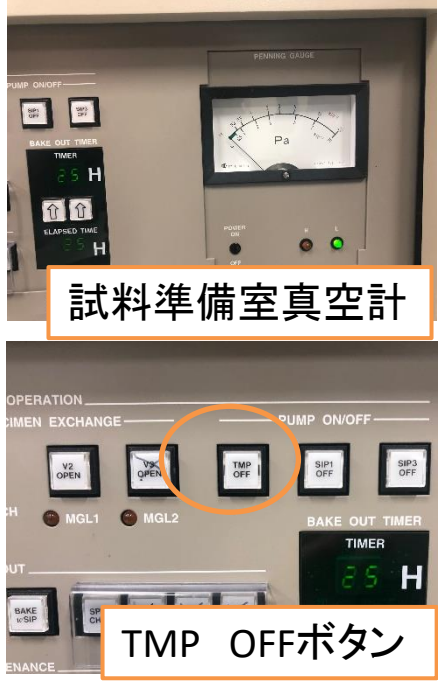

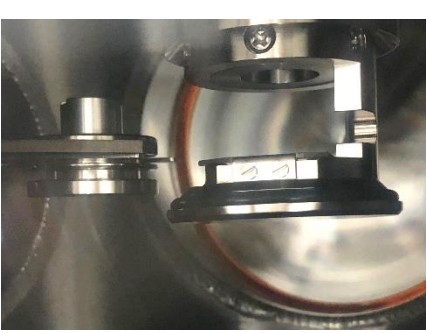

AESでの作業

- 4. 輸送ケースからトランスファーベッセ ルを取り出し、ガイドピンを合わせて 試料準備室上部に取り付ける。ストッ パーを内側に寄せて再度設置する
- 5. 試料準備室の扉を閉めてVENTボタン を押して真空引きを行う
- 6. 装置のオペレータ板を外して試料準 備室の真空計を確認。1×10-4Paまで 待つ
- 7. TMP OFFボタンを押す。マグネットリン グが後退していることを確認
- 8. ベッセルの開閉ノブを時計方向に回し てベッセルを排気できる程度に慎重に 開く(必ずTMP停止してから開くこと)
- 9. TMP OFFボタンをもう一度押して再排 気を始める。真空計の針が完全に0に 到達するまで真空を引く
- 10. ベッセルをOPENまで開き、窓から覗き ながらマグネットリングを操作して試 料ホルダーを取り出す。マグネットリン グを後退させ、ベッセルをCLOSEまで 締める
- 11. 通常の試料導入手順に沿って、分析 室に試料ホルダーを送る
- 12. もう一度、ベッセルをOPENまで開く

トランスファーベッセル(利用時は確認する事)

#### 分析後、取り付けたままのベッセルに試料を回収する場合

- 1. OPEN状態のベッセルを締めてCLOSEに変更する
- 2. 通常の終了手順に則って試料導入室まで試料ホルダー を取り出す
- 3. ベッセルを開閉ノブでOPENに変えてMGLを操作し、ベッ セルに試料ホルダーを設置
- 4. ベッセルをCLOSEまで締める
- 5. 試料導入室をVENTする
- 6. 試料導入室上部の固定用つまみを緩め、ストッパーを外 側にスライドさせ、ベッセルを取り外す
- 7. ブランクフランジを取り付けてストッパーを設置して固定 する
- 8. 試料導入室の扉を閉めてロックしてからVENTボタンを押 して真空引きを行う。他は終了手順参照

終了の仕方

- まず初めに
	- ハードウェア・ソフトウェア上の各パラメータを始めの状態に戻します
	- (・加速電圧10kV ・対物絞り4番 ・SEMモード番号0番 ・Analyzer Mode M5
	- ・Auto Probe Tracking Off ・ダイナミックフォーカス Offに戻す など)

#### • **Ar⁺**イオンガンを使っている場合

- 試料の取り出しより先にArガスの導入を止めてください
- ・オートバルブコントローラーのスイッチをOff
- ・Arガスバルブを時計回りに1/4回転回す(9時方向)
- ・冷却時間として3分待つ
- ・Arガスバルブを時計回りに3/4回転回す(6時方向)

#### • 反射電子検出器を利用または**EBSD**測定をしている場合

ステージの試料交換位置への移動の前に反射電子検出器及び EBSDカメラを抜いて元に戻して下さい。特にEBSDカメラは必ず先にカ メラを抜いて下さい。ステージを先に戻すとカメラと衝突します

#### • ステージを試料交換位置へ移動

導入時と同様にsample manipulation →special positionを選択し、 Moveをクリックしてホルダー選択

#### • 試料の取り出し前

2次電子検出器はOFF、PCDはIN、ビームシャッターは閉じます。分析 室の窓蓋を外し、中を覗けるようにする

#### 試料の取り出し

V2ボタンを押してV2バルブ解放、マグネットリングを前方へ押し出し、 ホルダーをキャッチ。マグネットリングをOpen→Closeへ回してからリ ングを一番後ろまで引き抜き、再びV2ボタンを押します。必ず分析 室内を目視確認する事。試料導入室のロックを外し、VENTボタンで 大気圧へ戻します。分析室の窓蓋を再びつける

#### • 試料の取り出し後

VENTボタンをもう一度押して、試料導入室を必ず真空に引き直す。 ホルダーは洗浄後、デシケーターへ。データはオージェ解析用PCの ネットワークからアクセスして回収して下さい。装置PCはSEMソフト ウェア、オージェマスターは開いたまま、ディスプレイの電源だけ消 す。分析室真空度をチェックし、記録簿に残りの項目を記入 34